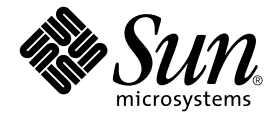

# Sun Fire™ Link 軟體安裝指南

Sun Microsystems, Inc. 4150 Network Circle Santa Clara, CA 95054 U.S.A. 650-960-1300

文件編號:817-2627-10 2003 年 8 月,修訂版 A

請將關於本文件的意見傳送至:http://www.sun.com/hwdocs/feedback

Copyright 2003 Sun Microsystems, Inc., 4150 Network Circle, Santa Clara, California 95054, U.S.A. 版權所有。

Sun Microsystems, Inc. 對本文件所述之產品中的相關科技擁有智慧財產權。特別是,且無限制,這些智慧財產權可包 含一或多項 http://www.sun.com/patents 中列示的美國專利,以及一或多項其他在美國或其他國家的專利或申 請中的專利。

本文件及其相關產品受版權保護,且按照限制其使用、複製、分發、和反編譯的授權許可進行分發。未經 Sun 及其授 權許可頒發機構的書面授權,不得以任何方式、任何形式複製本產品或本文件的任何部分。

協力廠商軟體,包括字型技術,由 Sun 供應商提供許可和版權。

本產品的某些部分從 Berkeley BSD 系統衍生而來,經 University of California 許可授權。UNIX 是在美國和其他國家註 冊的商標,經 X/Open Company, Ltd. 獨家許可授權。

Sun、Sun Microsystems、Sun 標誌、docs.sun.com、Sun Fire、RSM、SunVTS、OpenBoot、Java、JDK、Sun HPC ClusterTools 及 Solaris 均為 Sun Microsystems, Inc. 在美國和其他國家的商標或註冊商標。

所有的 SPARC 商標都按授權許可使用,是 SPARC International, Inc. 在美國和其他國家的商標或註冊商標。具有 SPARC 商標的產品都基於 Sun Microsystems, Inc. 開發的架構。

OPEN LOOK 和 Sun™ 圖形使用者介面是 Sun Microsystems, Inc. 為其用戶與授權許可持有人開發的。Sun 承認 Xerox 在 為電腦行業研究和開發可視或圖形使用者介面方面所作出的先行努力。Sun 以非獨佔方式從 Xerox 獲得 Xerox 圖形使 用者介面的授權許可,該授權許可亦涵蓋實施 OPEN LOOK GUI 且遵守 Sun 的書面許可協議的授權許可持有人。

本資料按 「現有形式」提供,不承擔明確或隱含的條件、陳述和保證,包括對特定目的或非侵害性的商業活動和適用 性的任何隱含保證,除非這種不承擔責任的聲明是不合法的。

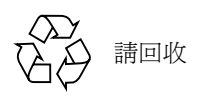

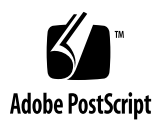

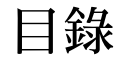

[前言](#page-10-0) xi

[在您閱讀本書之前](#page-10-1) xi

[本書編排架構](#page-11-0) xii

使用 [UNIX](#page-11-1) 指令 xii

[排印慣例](#page-12-0) xiii

Shell [提示符號](#page-12-1) xiii

[相關文件資料](#page-13-0) xiv

存取 Sun [文件資料](#page-14-0) xv

聯絡 Sun [技術支援](#page-14-1) xv

Sun [歡迎您的指教](#page-14-2) xv

1. [準備作業與升級](#page-16-0) 1

[準備安裝](#page-16-1) 1

- ▼ 閱讀 [Sun Fire Link](#page-17-0) 發行說明 2
- ▼ 安裝 [Sun Fire Link](#page-17-1) 網路硬體 2
- ▼ [辨識您的目標系統](#page-17-2) 2
- ▼ [驗證需要的軟體與增補程式](#page-18-0) 3

從 Sun Fire Link 1.0 軟體升級至 [Sun Fire Link 1.1](#page-19-0) 軟體的說明 4

從 [Sun Management Center 3.0, Platform Update 4](#page-20-0) 升級至 Sun Management Center [3.5 5](#page-20-0)

- 2. [更新系統控制器與安裝](#page-26-0) Solaris 作業環境 11
	- ▼ 在 Sun Fire 15K/12K 與 6800 系統上載入 [Sun Fire Link 1.1 CD-ROM 1](#page-26-1)1
	- ▼ 在 Sun Fire 15K/12K 與 6800 [系統上配置用來升級](#page-27-0) Sun Fire Link 韌體的伺服 [器](#page-27-0) 12

在 Sun Fire Link 6800 [系統上更新韌體、作業環境及](#page-30-0) Sun Fire Link 軟體 15

- ▼ 在備用 SC [上更新韌體](#page-31-0) 16
- ▼ [配置主要](#page-32-0) SC 17
- ▼ 在主要 SC [上更新韌體](#page-35-0) 20
- ▼ [重複用於叢集內其他節點的](#page-35-1) SC 配置與韌體更新程序 20
- ▼ [配置交換機系統控制器](#page-35-2) 20
- ▼ [在交換機系統控制器上更新韌體](#page-37-0) 22
- ▼ [對其他交換機重複執行](#page-37-1) SSC 配置與韌體更新程序 22
- ▼ [在節點上建立領域](#page-38-0) 23
- ▼ 安裝 Solaris [作業環境](#page-39-0) 24
- ▼ 安裝 Solaris 8 [作業環境專用的](#page-40-0) RSM 增補程式 25

在 Sun Fire 15K/12K [系統上更新交換機韌體與](#page-42-0) Sun Fire Link 軟體 27

驗證 [Sun Fire 15K/12K SC](#page-43-0) 28

配置交換機 SC [與更新交換機韌體](#page-43-1) 28

- ▼ [配置交換機](#page-43-2) SC 28
- ▼ 在交換機 SC [上更新韌體](#page-43-3) 28

[設定叢集領域](#page-44-0) 29

安裝 Solaris [作業環境](#page-44-1) 29

- 3. [用精靈安裝、設定及解除安裝](#page-46-0) Sun Management Center 3.5 軟體 31 用安裝精靈來安裝 [Sun Management Center 3.5](#page-49-0) 基本軟體 34
	- ▼ 用安裝精靈來安裝 [Sun Management Center 3.5](#page-50-0) 基本軟體 35

用 [Sun Management Center 3.5](#page-51-0) 安裝精靈來安裝 Sun Fire Link 補充軟體 36

▼ 安裝 [Sun Management Center 3.5](#page-51-1) 軟體 36

用 [Sun Management Center 3.5](#page-51-2) 設定精靈來設定 Sun Fire Link 補充軟體 36

- ▼ 設定 [Sun Fire Link](#page-52-0) 補充軟體 37
- ▼ 設定 [Sun Fire Link Manager](#page-54-0) 實例 39
- ▼ 設定 [Sun Fire Link](#page-62-0) 交換機實例 47
- ▼ 設定 [Sun Fire Link](#page-69-0) 叢集節點 54
- ▼ [完成設定程序](#page-71-0) 56

安裝 [Sun Fire Link Manager](#page-73-0) 軟體 58

▼ 設定 Sun Fire Link [使用者存取權](#page-73-1) 58

用 [Sun Management Center 3.5](#page-74-0) 啓動精靈來啓動 Sun Management Center 軟體 59

用 [Sun Management Center 3.5](#page-74-1) 停止精靈來停止 Sun Management Center 軟體 59

用 [Sun Management Center 3.5](#page-74-2) 解除安裝精靈來解除安裝 Sun Management Center 軟 [體](#page-74-2) 59

4. [用影像工具與代理程式更新來更新多部主機](#page-76-0) 61

建立 Sun Fire Link [的代理程式更新影像](#page-76-1) 61

- ▼ 建立 Sun Fire Link [附加元件的影像檔](#page-79-0) 64 [使用代理程式更新來更新多部主機](#page-79-1) 64
	- ▼ [使用代理程式更新程序來更新多部主機](#page-80-0) 65
- 5. 安裝 [SunVTS](#page-84-0) (選擇性) 69

安裝 [SunVTS](#page-84-1) 軟體 69

- 6. 配置 RSM 網路與 [DLPI](#page-86-0) 71
	- 配置 [RSM](#page-86-1) 網路 71
	- ▼ 配置 [DLPI](#page-86-2) (選擇性) 71
- A. 用 CLI 安裝、設定及解除安裝 [Sun Management Center 3.5](#page-88-0) 軟體 73

用 CLI 安裝 [Sun Management Center 3.5](#page-89-0) 基本軟體 74

從 Sun Fire Link 1.0 軟體升級至 [Sun Fire Link 1.1](#page-90-0) 軟體的說明 75

用 CLI 安裝用於 [Sun Management Center 3.5](#page-90-1) 的 Sun Fire Link 補充軟體 75

▼ 用 CLI 安裝 [Sun Fire Link](#page-90-2) 補充軟體 75

用 CLI 設定 [Sun Management Center 3.5](#page-92-0) 軟體 77

▼ 設定用於 Sun Fire Link 的 [Sun Management 3.5](#page-92-1) 補充軟體 77

安裝 [Sun Fire Link Manager](#page-94-0) 軟體 79

▼ 設定 Sun Fire Link [使用者存取權](#page-94-1) 79

- 用 CLI 解除安裝 [Sun Management Center 3.5](#page-95-0) 軟體 80
	- ▼ 用 CLI 解除安裝所有的 [Sun Management Center](#page-95-1) 軟體 80
	- ▼ [解除安裝個別的附加模組](#page-97-0) 82

啟動 [Sun Management Center](#page-98-0) 軟體 83

- ▼ 啓動 [Sun Management Center](#page-98-1) 軟體 83
- 停止與退出 [Sun Management Center](#page-100-0) 軟體 85
	- ▼ [停止伺服器與代理程式](#page-100-1) 85
	- ▼ [退出主控台](#page-101-0) 86

[詞彙](#page-102-0) 87

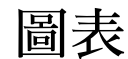

- 圖 2-1 Sun Fire Link 軟體安裝流程 15
- 圖 2-2 Sun Fire Link 軟體安裝流程 27
- [圖](#page-50-1) 3-1 Sun Management Center 與 Sun Fire Link 套裝軟體的安裝位置 35
- [圖](#page-53-0) 3-2 選擇附加產品畫面 38
- [圖](#page-54-1) 3-3 歡迎使用 Sun Fire Link 設定畫面 39
- [圖](#page-55-0) 3-4 Java Runtime Environment 畫面 40
- [圖](#page-56-0) 3-5 RMI 連接埠畫面 41
- [圖](#page-57-0) 3-6 修改 Fabric Manager 模組實例畫面 1 42
- 圖 3-7 Fabric Manager 模組實例名稱畫面 43
- [圖](#page-59-0) 3-8 Fabric Manager 模組說明畫面 44
- [圖](#page-60-0) 3-9 架構名稱畫面 45
- [圖](#page-61-0) 3-10 Fabric Manager 模組實例確認畫面 46
- [圖](#page-62-1) 3-11 修改 Fabric Manager 模組實例畫面 2 47
- 圖 3-12 修改交換機模組實例畫面 1 48
- 圖 3-13 交換機模組實例名稱畫面 49
- 圖 3-14 交換機模組說明畫面 50
- 圖 3-15 公用社群字串畫面 52
- 圖 3-16 交換機確認畫面 53
- 圖 3-17 修改交換機模組實例畫面 2 54
- 圖 3-18 Java Runtime Environment 畫面 55
- 圖 3-19 主機名稱畫面 56
- 圖 3-20 設定處理中畫面 57
- 圖 4-1 管理工作畫面 65
- 圖 4-2 新作業畫面 66

表格

- 表 1-1 Sun Fire Link 軟體安裝所涉及的系統 2
- 表 1-2 Sun Fire Link 1.1 軟體要求 3
- 表 2-1 韌體快閃影像的安裝位置 16
- 表 3-1 用於 Sun Fire Link 的 Sun Management Center 補充套裝軟體 32

<span id="page-10-0"></span>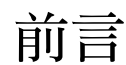

《*Sun Fire*™ *Link* 軟體安裝指南》提供關於安裝、設定、解除安裝、更新、啟動、及停 止支援 Sun Fire™ 15K/12K 及 Sun Fire™ 6800 系統的 Sun Fire Link 高性能叢集互連的 軟體之相關說明。

本安裝指南是專門提供給安裝及使用支援 Sun Fire 15K/12K 及 Sun Fire 6800 系統的 Sun Fire Link 高性能叢集互連的軟體之系統管理員所使用。

Sun Fire Link 的相關文件有提供法文、日文、韓文、簡體中文及繁體中文等版本。不過 本指南中的螢幕範例只以英文顯示。

注意 **–** 若您無法在現有視窗看見您使用語言的所有文字,請重新調整視窗大小。

#### <span id="page-10-1"></span>在您閱讀本書之前

在您安裝任何本指南所提及的軟體之前,請先參閱 《*Sun Fire Link 1.1* 軟體發行說明》, 其列出了支援的硬體配置、需要的 Solaris™ 作業環境版本及所有尚未解決的錯誤和解 決方法。

在您安裝 Sun™ Management Center 軟體之前,請先參閱 《*Sun Management Center 3.5* 安 裝與配置指南》,其提供關於安裝和配置 Sun Management Center 3.5 軟體的須知資訊。

#### <span id="page-11-0"></span>本書編排架構

[第一章提](#page-16-2)供本文件所涉及的主題之進階說明,並包含安裝前的資訊,如修正軟體版本及 任何需要的增補程式。本章將說明如何從 Sun Management Center 3.0, Platform Update 4 (PU4) 軟體升級到 Sun Management Center 3.5 軟體。

[第二章提](#page-26-2)供關於配置系統控制器、更新韌體及安裝 Solaris 作業環境的說明。

[第三章提](#page-46-1)供關於使用 「Sun Management Center 3.5 精靈」來設定、解除安裝、啟動及停 止 Sun Management Center 3.5 軟體的說明。本章假設您是初次執行安裝,還包含在其個 別的主機上安裝、設定及解除安裝基本軟體、Fabric Manager (FM)、Remote Shared Memory (RSM) Proxy 及 Sun Fire Link 代理程式的相關資訊。

[第四章說](#page-76-2)明如何在多個節點上使用 「代理程式更新」程序同步更新 Sun Management Center Sun Fire Link 代理程式層軟體。

[第五章提](#page-84-2)供安裝 Sun Validation Test Suite (SunVTSTM) 套裝軟體的選用程序。

[第六章說](#page-86-3)明配置 RSM 網路 ( 必要 ) 與配置資料連結供應端介面 (Data Link Provider Interface, DLPI) (選擇使用)的資訊。

[附錄](#page-88-1) A 說明用於安裝、設定、解除安裝、啟動及停止 Sun Management Center 3.5 軟體 (包括基本軟體、Fabric Manager、RSM Proxy 及 Sun Fire Link 代理程式軟體)的指令 行介面 (CLI) 程序。此附錄假設您是執行初次安裝。您可使用 CLI 來選擇解除安裝一 個、數個或所有的 Sun Management Center 套裝軟體。

詞彙定義了本安裝指南及 Sun Management Center 3.5 圖形使用者介面中所使用的簡稱及 縮寫。

若要檢視本版次內含的公開資源軟體之授權條款、權限及版權聲明,預設的路徑為:

/cdrom/sunmc\_3\_5\_d1/image/Webserver/Solaris\_9/SUNWtcatr \ /install/copyright

若您使用的是 Solaris 8 軟體,請於路徑中以 Solaris\_8 取代 Solaris\_9。

### <span id="page-11-1"></span>使用 UNIX 指令

本文件可能不包含基本 UNIX® 指令的資訊,及如關閉系統、啓動系統、和配置裝置等 程序。

若想得知關於這方面的資訊,請參閱下列文件資料:

■ 《*Solaris Handbook for Sun Peripherals*》

- Solaris 作業環境專用的線上文件資料
- 系統隨附的其他軟體文件資料

## <span id="page-12-0"></span>排印慣例

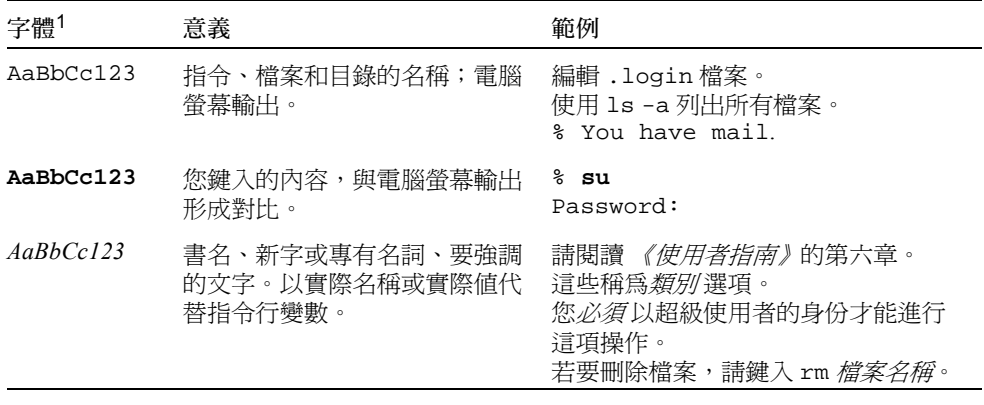

1 在您瀏覽器上的設定可能會與這些設定不同。

## <span id="page-12-1"></span>Shell 提示符號

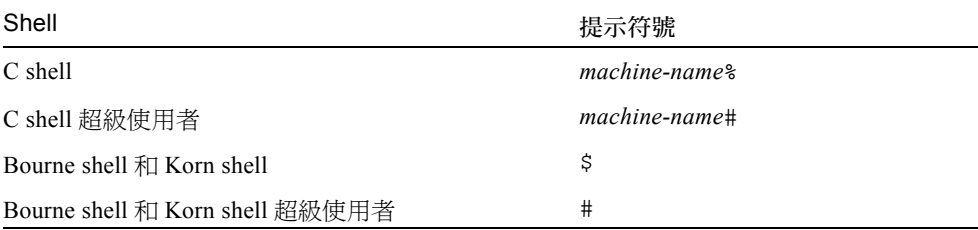

## 相關文件資料

<span id="page-13-0"></span>

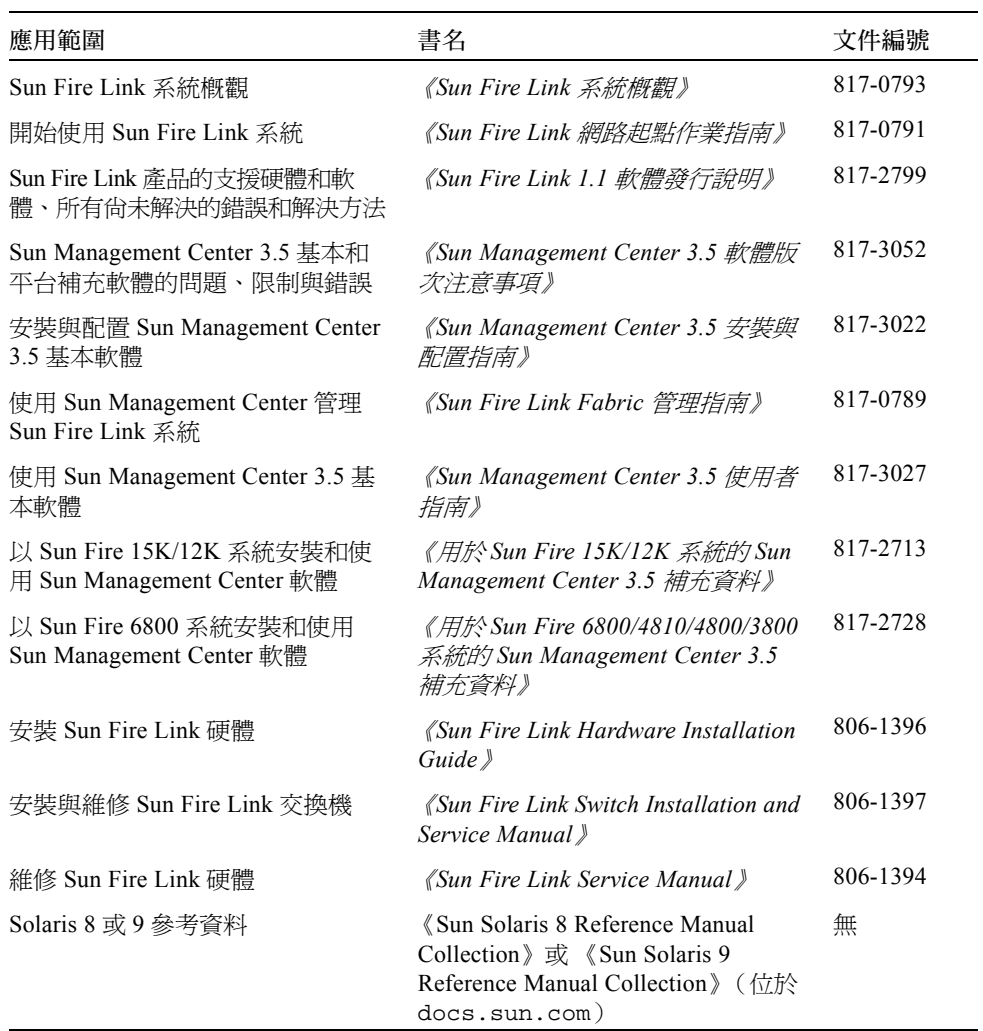

## <span id="page-14-0"></span>存取 Sun 文件資料

若您需要檢視、列印或購買各種精選的 Sun 文件資料及其本土化版本,請至: http://www.sun.com/documentation

### <span id="page-14-1"></span>聯絡 Sun 技術支援

若本文件無法解決您對本產品相關技術上的疑惑,請至以下網址尋求協助: http://www.sun.com/service/contacting

### <span id="page-14-2"></span>Sun 歡迎您的指教

Sun 一直致力於改善相關的文件資料,因此歡迎您提出批評和建議。您可於下列網址傳 送您的意見:

http://www.sun.com/hwdocs/feedback

請在您的意見中加入本書名和文件編號:

《*Sun Fire Link* 軟體安裝指南》,文件編號:817-2627-10

#### <span id="page-16-2"></span><span id="page-16-0"></span>準備作業與升級

本章旨在說明安裝支援 Sun Fire 15K/12K 及 Sun Fire 6800 系統的 Sun Fire Link 高性能 叢集互連的軟體所需之準備事項。

本軟體包括下列元件:

- 節點韌體
- 交換機韌體
- Sun Fire Link Manager 軟體
- Sun Management Center 3.5 補充軟體
- SunVTS 補充軟體

本章也說明了如何從 Sun Management Center 3.0, Platform Update 4 (PU4) 軟體升級至 Sun Management Center 3.5 軟體。若您是使用 「Sun Management Center 3.5 安裝精靈」 執行初次安裝,請參閱[第三章。](#page-46-1)若您是使用指令行介面執行初次安裝,請參[閱附錄](#page-88-1) A。

### <span id="page-16-1"></span>準備安裝

安裝 Sun Fire Link 軟體之前,您必須執行下列程序:

- 第2頁的「閱讀 [Sun Fire Link](#page-17-0) 發行說明」
- 第2頁的「安裝 [Sun Fire Link](#page-17-1) 網路硬體」
- 第 2 [頁的 「辨識您的目標系統」](#page-17-2)
- 第 3 頁的「驗證需要的軟體與增補程式」

<span id="page-17-0"></span>▼ 閱讀 Sun Fire Link 發行說明

**●** 請參閱 《Sun Fire Link *發行說明》*, 其列出了支援的硬體配置和需要的 Solaris 作業環境 版本,以及其他的相關軟體,也包括軟體增補程式。 還說明了尚未解決的錯誤與解決錯誤的方法。

#### <span id="page-17-1"></span>▼ 安裝 Sun Fire Link 網路硬體

● 安裝 Sun Fire Link 硬體組件: Sun Fire Link I/O 組件、光纖電纜及 Sun Fire Link 交換機 (若有使用的話)。

如需 Sun Fire Link 硬體安裝說明,請參閱下列文件:

- 《*Sun Fire Link Hardware Installation Guide*》
- 《*Sun Fire Link Switch Installation and Service Manual*》

您可從硬體隨附的 Sun Fire Link 1.1 CD-ROM 取得這些文件 (PDF 格式),或從下列網 站取得:

http://www.sun.com/products-n-solutions/hardware/docs/Servers/ Cluster\_Interconnects/Sun\_Fire\_Link/Hardware/index.html

注意 **–** 同一文件皆可適用於 Solaris 8 與 Solaris 9 安裝作業。

#### <span id="page-17-2"></span>▼ 辨識您的目標系統

- 1. 利用表 [1-1](#page-17-3) 來辨識各種伺服器與其他 Sun Fire Link 軟體安裝程序中會用到的主機系統。 注意,有些可在單一系統中執行。
- 2. 請確認是否可使用表 [1-1](#page-17-3) 中的主機系統。

<span id="page-17-3"></span>表 1-1 Sun Fire Link 軟體安裝所涉及的系統

| 身分         | 說明                                                    | 需求                                                                                             |
|------------|-------------------------------------------------------|------------------------------------------------------------------------------------------------|
| 安裝主機       | 載入 Sun Fire Link 軟體<br>CD-ROM 的系統                     | • 應由TCP/IP網路連線至所有將安裝Sun Fire Link<br>軟體的 Sun Fire 系統<br>• 可以(但非必須)作爲 Sun Fire Link 安裝的目<br>標系統 |
| FTP 或網路伺服器 | 用於更新 Sun Fire 系統及 Sun<br>Fire Link 交換機板上之快閃記<br>憶體的系統 | 應由TCP/IP網路連線至所有與Sun Fire Link網路<br>連線的 Sun Fire 系統<br>• 可以(但非必須)作為 Sun Fire Link 軟體安裝<br>的目標系統 |

| 身分                           | 說明                                                                                                    | 需求                                                                                                    |
|------------------------------|----------------------------------------------------------------------------------------------------|----------------------------------------------------------------------------------------------------|
| Sun Fire Link<br>Manager 伺服器 | Sun Fire Link Fabric Manager<br>(FM) 軟體所在的系統。當此系<br>統同時為 Sun Management<br>Center 主控台的主機時, 其同時<br>也可被視為 Sun Fire Link<br>Management Station • | • 應由TCP/IP網路連線至所有與Sun Fire Link網路<br>連線的 Sun Fire 系統<br>應位於 Sun Fire Link 網路的 <i>外部</i><br>٠<br>• 可與 Sun Management Center 伺服器為相同的系<br>統 |
| Sun Management<br>Center 伺服器 | Sun Management Center 基本軟<br>體所在的系統                                                                                                    | 應由TCP/IP網路連線至所有與Sun Fire Link網路<br>$\bullet$<br>連線的 Sun Fire 系統<br>可與 FM 伺服器為相同的系統,也可為不同的系<br>$\bullet$<br>統                             |
| Sun Management<br>Center 主控台 | 執行 Sun Management Center 主<br>控台的系統                                                                                                    | 應由TCP/IP網路連線至所有與Sun Fire Link網路<br>$\bullet$<br>連線的 Sun Fire 系統<br>• 可與FM伺服器及Sun Management Center伺服器<br>為相同的系統,也可為不同的系統                 |
| Sun Fire 系統叢集計<br>算節點        | 作為 Sun™ 叢集或 Sun Fire<br>Link 網路中的 Sun HPC<br>ClusterTools™ 平台執行的 Sun<br>Fire 系統                                                               | - 應連線至 Sun Fire Link 及 TCP/IP 網路<br>٠                                                                                                    |
| Sun Fire Link 交換<br>機系統控制器   | Sun Fire Link 交換機的系統控制<br>器(SC);其職責與 Sun Fire 系<br>統中的系統控制器類似                                                                                 | 終端機或伺服器應連線至交換機 SC 的序列埠,<br>以配置 SC 和快閃更新交換機韌體                                                                                             |

表 1-1 Sun Fire Link 軟體安裝所涉及的系統 (接上頁)

<span id="page-18-0"></span>▼ 驗證需要的軟體與增補程式

<span id="page-18-1"></span>1. 使用表 [1-2](#page-18-1) 來辨識 Sun Fire Link 1.1 軟體於其他軟體上的各種要求。

表 1-2 Sun Fire Link 1.1 軟體要求

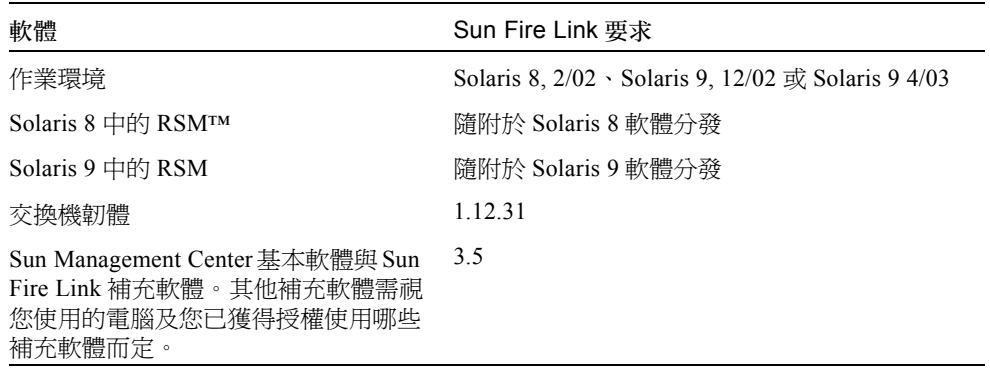

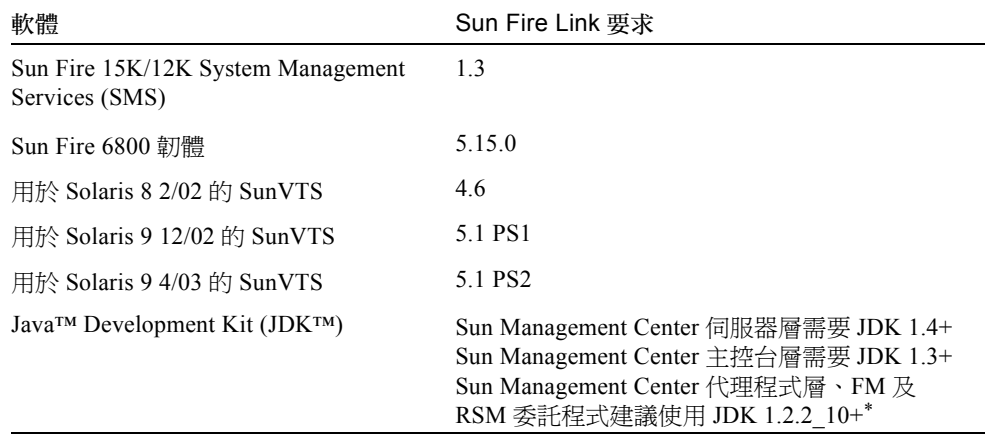

表 1-2 Sun Fire Link 1.1 軟體要求 (接上頁)

\* FM 和委託程式 JDK 的版本應要相符,才不會產生問題。若您選擇對這些委託程式執行 JDK 1.3, 請對 FM 使用相同的 JDK。

2. 請參閱 《*Sun Fire Link 1.1* 軟體發行說明》以取得軟體增補程式需求的清單。如果您的 CD 沒有,您可以從 SunSolve 下載增補程式。

#### <span id="page-19-0"></span>從 Sun Fire Link 1.0 軟體升級至 Sun Fire Link 1.1 軟體的說明

若您是要將系統從 Sun Fire Link 1.0 軟體升級至 1.1 軟體,您必須先移除 FM 伺服器和 叢集節點上的 1.0 版套裝軟體。上述的流程細節說明如下。

1. 停止每個叢集節點上的 RSM 委託常駐程式。

# **/etc/init.d/wrsm\_proxy stop**

2. 移除 FM 伺服器和每個叢集節點上的 FM 套裝軟體。

# **/etc/init.d/wrsm\_proxy stop**

### <span id="page-20-0"></span>從 Sun Management Center 3.0, Platform Update 4 升級至 Sun Management Center 3.5

注意 **–** 這些說明假設 Sun Fire Link Manager 伺服器與 Sun Management Center 伺服器是 相同的。如果伺服器不同的話,這些說明可能會稍有不同。

考慮事項:

- 如果您沒有計書要升級 RSM 驅動程式,您就不需要取消配置叢集讓連結失效。
- 如果您不要保留現有的叢集配置,您可略過步驟 1、在步驟 5 回答 n、略過步驟 7、在 步驟 9 使用另一個資料目錄,並略過步驟 11。
- 如果您計書要保留現有的叢集配置,您就必須遵循所有的步驟。此外,您必須知道 「Fabric Management」(架構管理)資料目錄目前的設定。 Sun Fire Link Manager 伺 服器 (*<SFLM* 伺服器名稱 *>*)上的檔案 /opt/SUNWwcfm/config/wcfm\_base\_data\_dir.cfg 有關於資料目錄的資訊。

*<SFLM* 伺服器名稱 *>*# **cat /opt/SUNWwcfm/config/wcfm\_base\_data\_dir.cfg**  *<FM* 設定目錄 *>***/SUNWwcfm/config**

*<FM* 設定目錄 *>* 為您在步驟 9 所需輸入的目錄路徑。

1. 執行升級之前:

a. 列出目前已配置的架構:

*<SFLM* 伺服器名稱 *>*# **/opt/SUNWwcfm/bin/listfabrics**

b. 只 在 Sun Fire Link Manager 伺服器上停止所有的架構 (*<* 架構名稱 *1>*、*<* 架構名 稱 *2>*、....);請勿 刪除架構。

*<SFLM* 伺服器名稱 *>*# **/opt/SUNWwcfm/bin/stopfabric** *<* 架構名稱 *1> <SFLM* 伺服器名稱 *>*# **/opt/SUNWwcfm/bin/stopfabric** *<* 架構名稱 *2>*

2. 停止所有節點和 Sun Management Center 伺服器上的所有 Sun Management Center 處理。

a. 停止每個節點上的所有 Sun Management Center 處理 (*<* 節點名稱 *-a>*、*<* 節點名 稱 *-b>*、....):

```
< 節點名稱 -a># /opt/SUNWsymon/sbin/es-stop -a
< 節點名稱 -b># /opt/SUNWsymon/sbin/es-stop -a
....
```
b. 停止 Sun Management Center 伺服器上的所有 Sun Management Center 處理 (*<SunMC* 伺服器名稱 *>*):

*<SunMC* 伺服器名稱 *>*# **/opt/SUNWsymon/sbin/es-stop -Sa**

3. 用 pkgrm 指令移除所有節點和 Sun Fire Link Manager 伺服器上的所有 Fabric Manager (FM) 套裝軟體。

a. 移除所有節點上的所有 FM 套裝軟體:

```
< 節點名稱 -a># pkgrm SUNWrsmpu SUNWrsmpr SUNWwcfms
< 節點名稱 -b># pkgrm SUNWrsmpu SUNWrsmpr SUNWwcfms
....
```
b. 移除 Sun Fire Link Manager 伺服器上的所有 FM 套裝軟體:

*<SFLM* 伺服器名稱 *>*# **pkgrm SUNWwccmn SUNWwcfms SUNWwcfmu SUNWwcfmr**

4. 用 es-uninst 解除安裝 Sun Management Center 伺服器的 Sun Management Center 3.0, Platform Update 4 軟體。

*<SunMC* 伺服器名稱 *>*# **/opt/SUNWsymon/sbin/es-uninst**

5. 若您已讓叢集配置並讓連結生效,或是您要在升級後擷取叢集資訊,對於下列的問題請 務必鍵入 y (代表是)。否則,請鍵入 n (代表否)。

```
If you are upgrading Sun Management Center, you may want to save 
your existing data.
Do you want to preserve your existing data [y|n|q] y
Will not remove the existing data.
```
6. 在 Sun Management Center 伺服器上安裝 Sun Management Center 3.5 核心軟體和 Sun Fire Link 補充軟體。

*<SunMC* 伺服器名稱 *>*# **/opt/SUNWsymon/sbin/es-inst**

7. 若您在步驟 5 回答是以保留現有的資料,對於下列的問題請務必鍵入 y (代表是)。若 您在步驟 5 回答否,您將不會看到下列的問題。

```
Existing Sun Management Center Data detected.
Would you like to migrate your previous data [y|n|q] y
```
8. 在 Sun Management Center 伺服器上設定 Sun Management Center 3.5 核心軟體和 Sun Fire Link 補充軟體。

*<SunMC* 伺服器名稱 *>*# **/opt/SUNWsymon/sbin/es-setup**

9. 在設定 Sun Fire Link 附加模組期間,請使用您在開始升級*之前* 設定的原 Fabric Manager 資料目錄。

```
Do you want to import your previous data [y|n|q] y
....
Enter a NON EXISTING Data Directory for the Sun Fire Link Manager (Suggested 
location is a new subdirectory of /var/opt/): /var/opt/< 子目錄名稱 >
```
- a. 對於 "Do you want to import your previous data?"(是否要匯入之前的資料?) 這個問題請鍵入 y (代表是)。
- b. 輸入您之前設定的目錄名稱 (*<FM* 設定目錄 *>*)。
- 10. 使用 「代理程式更新」功能在所有節點上安裝 Sun Management Center 3.5 軟體。 如需更多關於使用 「 代理程式更新 」 的資訊,請參閱[第四章。](#page-76-2)
	- a. 在 Sun Management Center 伺服器上使用 /opt/SUNWsymon/sbin/es-imagetool 或 /opt/SUNWsymon/sbin/es-gui-imagetool 建立影像檔。

*<SunMC* 伺服器名稱 *>*# **/opt/SUNWsymon/sbin/es-imagetool**

i. 當在執行 es-imagetool 出現提示符號時,對於下列問題請鍵入 y (代表是):

Do you want to upgrade components of Base Agent [y|n|q] **y** Do you want to install/upgrade components of Addons [y|n|q] **y**

ii. 當在執行 es-imagetool 時,將會提示您輸入影像名稱。請記得您輸入的影像 名稱 (*<* 影像名稱 *>*),因為您在步驟 10d 會用得到。

Enter image name : *<* 影像名稱 *>*

b. 將 /opt/SUNWsymon/base/bin/agent-update.bin 從 Sun Management Center 伺服器複製到每個代理程式節點上的暫存目錄 (任何目錄皆可)。

您可使用遠端複製指令 (rcp) 在遠端將 **agent-update.bin** 從 Sun Management Center 伺服器複製到代理程式節點。

*<* 節點名稱 *-a>*# **rcp** *<SunMC* 伺服器名稱 *>***:/opt/SUNWsymon/base/bin/agent-update.bin** *<* 暫存目錄 *> <* 節點名稱 *-b>*# **rcp** *<SunMC* 伺服器名稱 *>***:/opt/SUNWsymon/base/bin/agent-update.bin** *<* 暫存目錄 *>*

c. 在每個代理程式節點上執行下列指令:

*<* 節點名稱 *-a>*# *<* 代理程式電腦上的目錄 *>*/**agent-update.bin -s** *<SunMC* 伺服器名稱 *>* **-r** *<http* 連接埠 *>* **-p** *<* 影像名稱 *> <* 節點名稱 *-b>*# *<* 代理程式電腦上的目錄 *>*/**agent-update.bin -s** *<SunMC* 伺服器名稱 *>* **-r** *<http* 連接埠 *>* **-p** *<* 影像名稱 *>* ....

預設的 http 連接埠 (<http *連接埠>*) 為 8080。影像名稱 (< *影像名稱>*) 和您在步 驟 10aii 輸入的相同。

....

11. 在完成「代理程式更新」之後,請啓動 Sun Fire Link Manager 伺服器上的架構。

*<SFLM* 伺服器名稱 *>*# **/opt/SUNWwcfm/bin/startfabric** *<* 架構名稱 *1> <SFLM* 伺服器名稱 *>*# **/opt/SUNWwcfm/bin/startfabric** *<* 架構名稱 *2>* ....

### <span id="page-26-2"></span><span id="page-26-0"></span>更新系統控制器與安裝 Solaris 作業 環境

本章提供下列說明:

- 第 11 頁的「在 Sun Fire 15K/12K 與 6800 系統上載入 [Sun Fire Link 1.1 CD-ROM](#page-26-1)」
- 第12頁的「在 Sun Fire 15K/12K 與 6800 [系統上配置用來升級](#page-27-0) Sun Fire Link 韌體的伺 [服器」](#page-27-0)
- 第 15 頁的「在 Sun Fire Link 6800 [系統上更新韌體、作業環境及](#page-30-0) Sun Fire Link 軟體」
- 第 27 頁的 「在 Sun Fire 15K/12K [系統上更新交換機韌體與](#page-42-0) Sun Fire Link 軟體」

#### <span id="page-26-1"></span>▼ 在 Sun Fire 15K/12K 與 6800 系統上載入 Sun Fire Link 1.1 CD-ROM

請在選擇作為安裝主機的電腦上載入 Sun Fire Link 硬體隨附的 Sun Fire Link CD-ROM。 此電腦乃作為軟體安裝的 「網路檔案服務」 (NFS) 伺服器。在下列範例中,*<* 安裝主機 *>* 為該系統的主機名稱。

- 1. 登入至安裝主機電腦並成為超級使用者。
- 2. 如果 Sun Fire Link 1.1 CD-ROM 尚未放入系統中,請馬上放進去。
- 3. 檢查是否看得到 Sun Fire Link 1.1 CD-ROM 的內容。

```
< 安裝主機 ># cd /cdrom/sun-fire-link_1.1/
< 安裝主機 ># ls
Docs Patches Product
```
<span id="page-27-1"></span>4. 將下列文字行加入 /etc/dfs/dfstab 以支援檔案遠端共享。 如果此檔案不存在,請自行建立並加入下列文字行。

```
share -o ro /cdrom/sun-fire-link_1.1/
```
<span id="page-27-2"></span>5. 停止並重新啓動 NFS 常駐程式,讓新的 share 指令生效。

```
< 安裝主機 ># /etc/init.d/nfs.server stop
< 安裝主機 ># /etc/init.d/nfs.server start
```
6. 請驗證 Sun Fire Link 軟體目錄可讓遠端系統裝載。

```
< 安裝主機 ># share
              /cdrom/sun-fire-link 1.1/ ro ""
```
注意 **–** 在之後的安裝程序中,您必須安裝 Solaris CD-ROM 以取代 Sun Fire Link 1.1 CD-ROM。在使用 Solaris CD-ROM 之前,您必須再次編輯 df stab 檔案 (移除新增至 [步驟](#page-27-2) 4 中的文字行)。接著,您必須停止並啓動 NFS 常駐程式 (請參閱步驟 5)以取消 共享之前載入的 Sun Fire Link 1.1 CD-ROM。

#### <span id="page-27-0"></span>▼ 在 Sun Fire 15K/12K 與 6800 系統上配置用來升級 Sun Fire Link 韌體的伺服器

Sun Fire Link 韌體是由 Sun Fire Link 1.1 CD-ROM 複製到 「檔案傳輸協定」 (FTP) 伺服 器或網路伺服器,從其快閃至 Sun Fire 叢集的板上或交換機上。

此伺服器可以是任何事先配置的 FTP 或網路伺服器,或者您也可以配置管理伺服器以 達到相同的目的。使用您想要的方式來配置 FTP 伺服器或網路伺服器。一種簡單的方 式即是執行 Solaris 線上說明手冊中所記載的 「檔案傳輸協定」伺服器指令 ftpd(1M)  $script$ , 其會建立匿名 FTP 伺服器。

1. 在 ftpd 線上說明手冊中尋找 ftp-script 的說明,並將其複製到選取的 FTP 伺服 器。

% **man ftpd ...**

2. 將匿名的 ftp 使用者名稱與密碼項目加入 /etc/passwd 檔案中。 例如:

**ftp:x:30000:30000:Anonymous FTP:/export/anonymous-ftp:/nosuchshell**

3. 新增下列文字行至 /etc/shadow 檔案中。

**ftp:NP:6445::::::**

4. 以超級使用者的身份在 FTP 伺服器上執行 ftp-script (在本範例中,該伺服器名為 *<ftp* 主機 *>*)。

*<ftp* 主機 *>*# **ftp-script /export/anonymous-ftp**

5. 在 FTP 伺服器上建立目錄以存放 Sun Fire Link 韌體。

*<ftp* 主機 *>*# **mkdir /export/anonymous-ftp/firmware**

6. 從 Sun Fire Link 1.1 CD-ROM 將 Sun Fire Link 節點韌體複製到韌體目錄中。 在下列範例中,Sun Fire Link 1.1 CD-ROM 是放入 FTP 伺服器中。

*<ftp* 主機 *>*# **cp /cdrom/sun-fire-link\_1.1/tftpboot/\* \ /export/anonymous-ftp/firmware**

> 不過,若管理伺服器與 FTP 伺服器為兩個不同的系統,且 Sun Fire Link 1.1 CD-ROM 是放入管理伺服器中 (在本範例中名為 *<* 管理主機 *>*),則請執行下列動作。

*<* 管理主機 *>*# **cp /net/admin\_host/cdrom/sun-fire-link\_1.1/tftpboot/\* \ /export/anonymous-ftp/firmware**

- <span id="page-29-0"></span>7. 在 FTP 伺服器上,安裝可載入交換機韌體的套裝軟體。此套裝軟體名為 SUNWwcsfi。 假設 Sun Fire Link CD-ROM 已插入管理伺服器中,而且與 FTP 伺服器為兩個相異的系 統,請將目錄變更為 Solaris\_8 或 Solaris\_9 目錄,並新增 SUNWwcsfi 套裝軟 體,如下所示。
	- 若為 Solaris 8 作業環境,請鍵入:

*<ftp* 主機 *>*# **cd /net/admin\_host/cdrom/sun-fire-link\_1.1/Product/Solaris\_8** *<ftp* 主機 *>*# **pkgadd -d . SUNWwcsfi**

■ 若為 Solaris 9 作業環境,請鍵入:

*<ftp* 主機 *>*# **cd /net/admin\_host/cdrom/sun-fire-link\_1.1/Product/Solaris\_9** *<ftp* 主機 *>*# **pkgadd -d . SUNWwcsfi**

> 8. 將 Sun Fire Link 交換機韌體從其位於 FTP 上的位置複製到伺服器的韌體目錄中。 [步驟](#page-29-0) 7 將交換機韌體載入至 FTP 伺服器上的 /opt 目錄中。執行該步驟後即可使用匿名 FTP 存取。

*<ftp* 主機 *>*# **cp /opt/SUNWwcsfi/flash/SscApp.jflash /export/anonymous-ftp/firmware**

### <span id="page-30-0"></span>在 Sun Fire Link 6800 系統上更新韌體、 作業環境及 Sun Fire Link 軟體

圖 [2-1](#page-30-1) 以圖解的方式說明在安裝 Solaris、Sun Fire Link 1.1 及 Sun Management Center 3.5 CD-ROM 隨附的軟體元件或下載的軟體時所執行之流程。這些程序的詳細說明如下 所示。

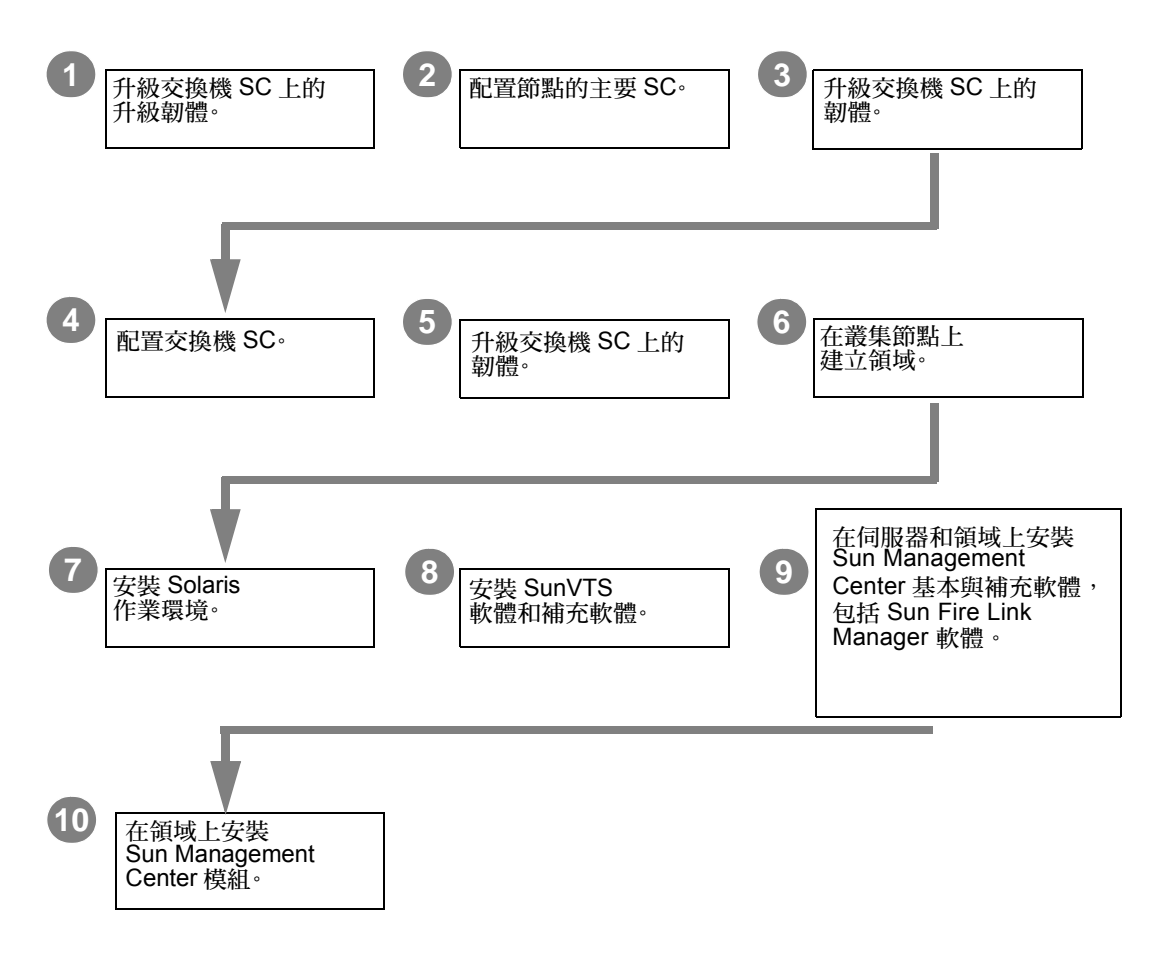

#### <span id="page-30-1"></span>圖 2-1 Sun Fire Link 軟體安裝流程

本節說明您會在 Sun Fire 6800 系統上執行的下列程序:

- 第 16 頁的 「 在備用 SC 上更新韌體 」
- 第17頁的「配置主要 SC」
- 第 20 頁的「在主要 SC 上更新韌體」
- 第 20 頁的「 重複用於叢集內其他節點的 SC 配置與韌體更新程序」
- 第 20 百的 「配置交換機系統控制器」
- 第 22 [頁的 「在交換機系統控制器上更新韌體」](#page-37-0)
- 第 22 [頁的 「對其他交換機重複執行](#page-37-1) SSC 配置與韌體更新程序」
- 第 23 頁的「在節點上建立領域」
- 第 24 頁的「安裝 Solaris 作業環境」
- 第 25 頁的「安裝 Solaris 8 [作業環境專用的](#page-40-0) RSM 增補程式」

#### <span id="page-31-0"></span>▼ 在備用 SC 上更新韌體

Sun Fire Link 韌體 (節點與交換機專用)是由下列影像組成,您可在準備階段將其複 製到 FTP 伺服器或網路伺服器。

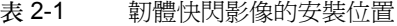

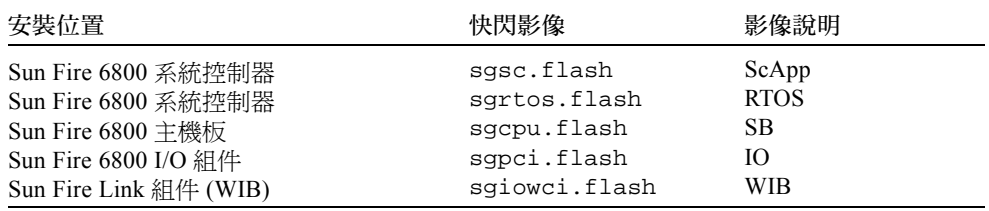

依下列程序在備用 SC 上更新 Sun Fire 6800 韌體、ScApp 及即時作業系統 (RTOS)。

1. 在其中一個叢集節點上 (本範例中為 node1-sc1)連線至備用 SC 的主控台,並輸入 平台 shell。

使用特定站點法透過序列埠連線到 SC,而非透過「遠程登入」階段作業。.

```
# < 站點專用指令 > node1-sc1
System Controller 'node1-sc1':
    Type 0 for Platform Shell
    Input: 0
Platform Shell
node1-sc1:SC>
```
- 2. 執行 poweron all 指令以確保所有的主機板都有電源供應。
- 3. 從平台 shell 更新備用 SC。

```
node1-sc1:SC> flashupdate -f ftp://<ftp-server-ip>/firmware 
ScApp RTOS
```
其中<*FTP 伺服器 IP*> 為 FTP 伺服器的 IP 位址。

4. 驗證備用 SC 韌體是否已正確更新。 從平台 shell 執行指令 showsc。

#### <span id="page-32-0"></span>▼ 配置主要 SC

1. 在其中一個叢集節點上 (本範例中為 node1-sc0)連線至主要 SC 的主控台,並輸入 平台 shell。

```
# < 站點專用指令 > node1-sc0
System Controller 'node1-sc0':
    Type 0 for Platform Shell
     Input: 0
Platform Shell
node1-sc0:SC>
```
#### 2. 配置主要 SC。

視您的需要,使用 setupplatform 配置主要 SC。您需要提供下列項目( 或接受下列 項目的預設值):

- 主機名稱
- 「網際網路通訊協定」 (IP) 位址
- 網遮罩
- 閘道
- 「領域名稱服務」 (DNS) 領域及 DNS 伺服器
- 日誌主機
- 「簡易網路管理協定」 (SNMP) 陷阱主機 (您預計用來作爲 Sun Management Center 伺服器的系統)
- 存取控制列表 (ACL)
- Post 等級
- 分割區模式

例如,SC 可能會被配置為如[程式範例](#page-33-0) 2-1 中所示一般。

```
程式範例 2-1 使用 setupplatform 配置主要 SC
```

```
node1-sc0:SC> setupplatform
Network Configuration
--------------------- 
Is the system controller on a network? []: yes
Use DHCP or static network settings? []: static
Hostname []:node1-sc0
IP Address []: 65.2.112.74
Netmask []: 255.255.255.0
Gateway []: 65.2.112.244
DNS Domain []:
Primary DNS Server []:
Secondary DNS Server []: 
日誌主機
-------- 
Loghost [ ]:
Log Facility [local0]:
SNTP
----
SNTP server [ ]:
SNMP
----
Platform Description [Sun Fire 6800]:
Platform Contact [ ]:
```
程式範例 2-1 使用 setupplatform 配置主要 SC *(接上頁)* 

```
Platform Location [ ]:
Enable SNMP Agent?[no]: yes
Trap Hosts: your-Sun Management Center-server-name
Public Community String [P-public]:
Private Community String [P-private]:
ACLs
----
ACL for domain A [ SB0 SB1 SB2 SB3 SB4 SB5 IB6 IB7 IB8 IB9 ]:
ACL for domain B [ SB0 SB1 SB2 SB3 SB4 SB5 IB6 IB7 IB8 IB9 ]:
ACL for domain C [ SB0 SB1 SB2 SB3 SB4 SB5 IB6 IB7 IB8 IB9 ]:
ACL for domain D [ SB0 SB1 SB2 SB3 SB4 SB5 IB6 IB7 IB8 IB9 ]:
SC POST
-------
SC POST diag Level [min]:
Enable SC Failover?[yes]:
Logical Hostname or IP Address [ ]:
Security Options
----------------
Enable Telnet servers?[yes]:
Idle connection timeout (in minutes; 0 means no timeout) [0]:
Partition Mode
--------------
Configure chassis for single or dual partition mode? [single]:
node1-sc0:SC>
```
3. 從平台 shell 設定日期、時間及時區。

```
node1-sc0:SC> setdate -t EST 月月日日時時分分年年年年
```
例如:

```
node1-sc0:SC> setdate -t EST 052218162002
Wed May 22 18:16:00 EDT 2002
```
4. 指定 SC 密碼。

```
node1-sc0:SC> password
Enter new password: 
Enter new password again:
```
5. 驗證 SC 已正確地配置。

```
node1-sc0:SC> showplatform
. . .
```
#### <span id="page-35-0"></span>▼ 在主要 SC 上更新韌體

您可從 SunSolve 取得 Sun Fire 6800 5.15 韌體,或者如果它是新的話,其實就已經安裝 在您的 Sun Fire 6800 系統了。

1. 立即在主要 SC、主機板及 I/O 組件上更新 ScApp 和 RTOS。 所有的步驟都是從 SC 的平台 shell 執行。

node1-sc0:SC> **flashupdate ñf ftp://<***FTP* 伺服器 *IP>***/firmware all**

- 2. 驗證主要 SC 韌體是否已正確更新。 從平台 shell 執行指令 showsc 和 showboard -v -p prom。
- <span id="page-35-1"></span>▼ 重複用於叢集內其他節點的 SC 配置與韌體更新程 序
	- 在 Sun Fire Link 叢集中的其餘各個節點上執行下列各節所述的程序:
		- 第 16 頁的 「 在備用 SC 上更新韌體 」
		- 第 17 [頁的 「配置主要](#page-32-0) SC」
		- 第 20 [頁的 「在主要](#page-35-0) SC 上更新韌體」

#### <span id="page-35-2"></span>▼ 配置交換機系統控制器

如果您的叢集配置包含 Sun Fire Link 交換機,您就必須配置每個交換機系統控制器 (SSC)。若您沒有在安裝交換機硬體時執行上述程序,請立即執行。
1. 連線至 SSC。

透過序列埠連線至 SSC (本範例中為 switch1)。對於要求的密碼,請輸入已指定為交 換機安裝程序一部分的密碼。

# < 站點專用指令 *>* **switch1** Enter Password: switch1:SSC>

2. 配置 SSC。

視您的需要,使用 setupplatform 配置 SSC。您需要提供下列項目 (或接受下列項 目的預設值):

- IP 模式
- IP 位址
- 網遮罩
- 路由器 IP 位址
- 主機名稱
- DNS 領域與 DNS 解析器
- 日誌主機
- SNMP 陷阱主機 (您預計用來作爲 Sun Management Center 伺服器的系統)

例如,SSC 可能會被配置為如下所示一般。

```
switch1:SSC> setupplatform 
ip_mode [] > dhcp
ip_address [] > 65.2.56.32
netmask [] > 255.255.252.0
routers [] > 65.2.112.45
hostname [] > switch1
tpe_link_test [] > true
dns_domain [] > east.Sun.COM
dns_resolvers [] > 129.43.1.22, 129.43.6.81
loghost [] >
snmp_enabled [] > true
switch_description [null] >
switch_contact [null] >
switch_location [null] >
snmp_private_community [P-private] >
snmp_public_community [P-public] >
snmp_trap_hosts [] > < 您的 Sun Management Center 伺服器名稱 >
switch1:SSC>
```
3. 設定日期、時間及時區。

switch1:SSC> **setdate -t EST** < 月月日日時時分分年年年年 >

例如:

```
switch1:SSC> setdate -t EST 030613362002
System date is 06-Mar-02 1:36:00 PM
```
4. 指定 SSC 密碼。

```
switch1:SSC> RMI 密碼
Enter new password: 
Enter new password again:
```
5. 驗證 SSC 已正確地配置。

```
switch1:SSC> showplatform
. . .
```
### <span id="page-37-0"></span>▼ 在交換機系統控制器上更新韌體

1. 立即在 SSC 上更新韌體。

switch1:SSC> **flashupdate -f ftp://<***FTP* 伺服器 *IP>***/firmware/SscApp.jflash**

2. 重新啟動 SSC。

switch1:SSC> **reboot**

### ▼ 對其他交換機重複執行 SSC 配置與韌體更新程序

- 在 Sun Fire Link 叢集中的其餘各個交換機上執行下列各節所述的程序:
	- 第 20 [頁的 「配置交換機系統控制器」](#page-35-0)
	- 第 22 [頁的 「在交換機系統控制器上更新韌體」](#page-37-0)

### ▼ 在節點上建立領域

1. 連線至節點 SC。

透過序列埠或「遠程登入」階段作業連線至節點 SC,並輸入平台 shell。

```
# < 站點專用指令 > node1-sc0
System Controller 'node1-sc0':
          Type 0 for Platform Shell
          Type 1 for domain A console
          Type 2 for domain B console
          Type 3 for domain C console
          Type 4 for domain D console
          Input: 0
Platform Shell
node1-sc0:SC>
```
2. 藉著為其指定板以在節點上建立一或多個領域。 從平台 shell,將板新增至領域。

node1-sc0:SC> **addboard -d** < 領域 *>* < 板 *>* [< 板 *>* ...]

例如,若要建立具有四個板的領域 A,請鍵入:

node1-sc0:SC> **addboard -d A sb0 ib7 ib8 ib9**

3. 輸入您建立的領域。在此範例中,請輸入領域 A。

```
node1-sc0:SC> console A
Connected to Domain A
Domain Shell for Domain A
node1-sc0:A
```
4. 請在領域 A 內執行 setupdomain。

您需要提供下列項目 (或接受下列項目的預設值):

- 偵錯等級 (Diag-level)
- 詳細資訊等級 (Verbosity-level)
- 交錯 (範圍與模式)
- OpenBoot™ PROM 使用 nvramrc 與 auto-boot
- 日誌主機
- SNMP 陷阱主機 (您預計用來作為 Sun Management Center 伺服器的電腦)

node1-sc0:A> **setupdomain**

5. 顯示板以驗證已正確地指定了這些板。

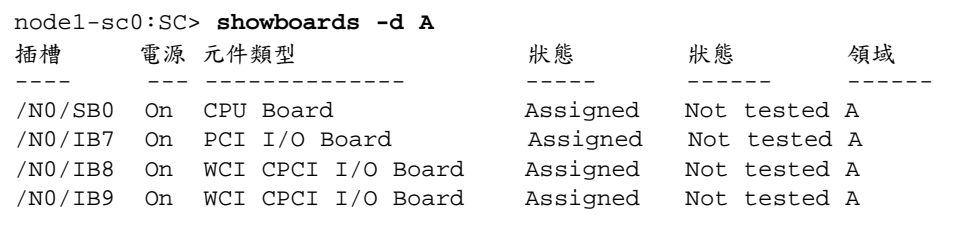

6. 對 Sun Fire 叢集中的各個節點重複執行此程序。

### ▼ 安裝 Solaris 作業環境

在您建立的領域中執行 Solaris 作業環境的 「完整分發」 (Entire Distribution) 安裝。此 程序在 Solaris 文件資料中有詳細的說明。

如果您在第 11 頁的 「在 [Sun Fire 15K/12K](#page-26-0) 與 6800 系統上載入 Sun Fire Link 1.1 [CD-ROM](#page-26-0)」所做的 /etc/dfs/dfstab 變更仍然有效,請執行下列步驟取消共享 Sun Fire Link 1.1 CD-ROM。

1. 編輯 /etc/dfs/dfstab,並移除下列文字行。

share **-**o ro /cdrom/sun-fire-link\_1.1

2. 停止並重新啟動 NFS 常駐程式以取消共享 Sun Fire Link 1.1 CD-ROM。

```
admin_host# /etc/init.d/nfs.server stop
admin_host# /etc/init.d/nfs.server start
```
3. 請參閱適用的 Solaris 文件資料所述來安裝 Solaris 作業環境軟體。

### ▼ 安裝 Solaris 8 作業環境專用的 RSM 增補程式

隨附於 Solaris 8 作業環境的 RSM 軟體必須以增補程式 109664-14 在 Sun Fire 叢集上的 每個領域進行更新。隨附於 Solaris 9 作業環境的 RSM 軟體必須以增補程式 109726-09 進行更新。

在每個領域上執行下列程序。

1. 連線至領域並成為超級使用者。

使用您想要的方式連線至領域。

- 使用 rlogin 連線至領域。
- 使用 Telnet 連線至領域。
- 使用 Telnet 連線至 SC 並輸入該領域的 shell。
- 2. 進入 <SFL 軟體目錄 >。
- 3. 新增下列文字行至 /etc/dfs/dfstab。

```
share -o ro /cdrom/sun-fire-link_1.1
```
4. 停止並重新啓動 NFS 常駐程式,讓新的 share 指令生效。

```
< 管理主機 ># /etc/init.d/nfs.server stop
< 管理主機 ># /etc/init.d/nfs.server start
```
- 5. 將目錄變更至 Solaris\_8 或 Solaris\_9 目錄並安裝需要的增補程式,如下所示。
	- 若是 Solaris 8 作業環境,請安裝增補程式 109664-14。

*<* 管理主機 *>*# **cd /net/admin\_host/cdrom/sun-fire-link\_1.1/Patches/Solaris\_8** *<* 管理主機 *>*# **patchadd 109664-14**

■ 若是 Solaris 9 作業環境,請安裝增補程式 109726-09。

```
< 管理主機 ># cd /net/admin_host/cdrom/sun-fire-link_1.1/Patches/Solaris_9
< 管理主機 ># patchadd 109726-09
```
- 6. 驗證是否已安裝增補程式。
	- 若是 Solaris 8 作業環境,請鍵入:

```
# showrev -p | grep 109664-14
```
■ 若是 Solaris 9 作業環境,請鍵入:

```
# showrev -p | grep 109726-09
```
- 7. 使用下列任何一種適合的方法,執行重新配置重新啓動。
	- 若已設定正確的啟動裝置路徑,請鍵入:

```
# reboot -- -r
```
■ 若*未* 設定正確的啓動裝置路徑,請將系統帶至 OpenBoot PROM 提示符號下,使 用正確的啓動裝置路徑啓動,並接著 -r。

```
# init 0
{c} ok boot < 啟動路徑 > -r
```
其中< *啓動路徑* > 代表正確的啓動裝置路徑。

■ 若要將啓動裝置設定到目前在 OpenBoot PROM 提示符號下的啓動路徑,請鍵入:

{c} ok set boot-device < <sub>*啓動路徑* ></sub> {c} ok set diag-device < <sub>*啓動路徑* ></sub>

8. 在叢集中的每個領域上重複執行 RSM 增補程式安裝。

# 在 Sun Fire 15K/12K 系統上更新交換機 韌體與 Sun Fire Link 軟體

圖 [2-2](#page-42-0) 以圖解的方式說明在安裝 Solaris、Sun Fire Link 1.1 及 Sun Management Center 3.5 CD-ROM 隨附的軟體元件或下載的軟體時在 Sun Fire 15K/12K 系統上所執行之流程。這 些程序的詳細說明如下所示。

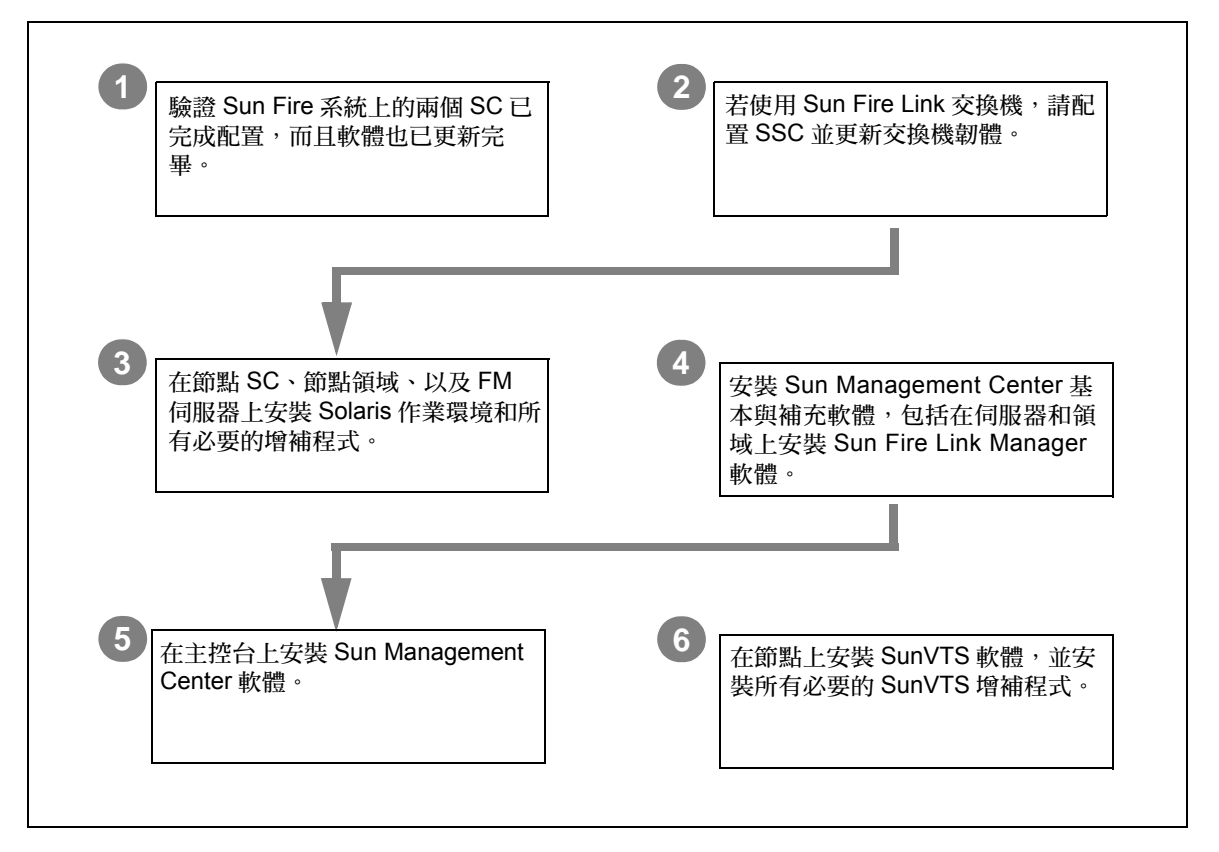

#### <span id="page-42-0"></span>圖 2-2 Sun Fire Link 軟體安裝流程

注意 **–** 下述程序假設 Sun Management System (SMS) 軟體 1.3 版 (包括任何必要的增補 程式)已安裝至 Sun Fire 15K/12K 系統中。如需更多資訊,請參閱 《*System Management Services (SMS) 1.3* 安裝指南》與用於 Sun Fire 15K/12K 系統的發行說明。

本節說明您會在 Sun Fire 15K/12K 系統上執行的下列額外程序:

- 第 28 頁的 「驗證 [Sun Fire 15K/12K SC](#page-43-0)」
- 第 28 頁的 「配置交換機 SC [與更新交換機韌體」](#page-43-1)
- 第 29 頁的「設定叢集領域」
- 第 29 頁的「安裝 Solaris 作業環境」

### <span id="page-43-0"></span>驗證 Sun Fire 15K/12K SC

在配置交換機 SC 和更新其韌體之前,請確認節點基座中的系統控制器已配置完畢,而 且軟體也已更新。

### <span id="page-43-1"></span>配置交換機 SC 與更新交換機韌體

如果您的叢集配置包含 Sun Fire Link 交換機,您就必須配置每個交換機系統控制器 (SSC)。若您沒有在安裝交換機硬體時執行上述程序,請立即執行。

#### ▼ 配置交換機 SC

- 1. 透過序列埠連線至 SSC (本範例中為 switch1)。 對於要求的密碼,請輸入已指定為交換機安裝程序一部分的密碼。
- 2. 使用 setupplatform 來配置 SSC。
- 3. 指定 SSC 的 RMI 密碼。

```
switch1:SSC> RMI 密碼
Enter new password: 
Enter new password again:
```
### ▼ 在交換機 SC 上更新韌體

1. 從之前安裝的 flashupdate 伺服器之 SSC 上更新韌體 — 其為 FTP 伺服器或 HTTP 伺 服器。

以下範例顯示從 FTP 伺服器執行的更新已完成:

switch1:SSC> **flashupdate ñf ftp://***ftp* 伺服器 *ip***/firmware/SscApp.jflash**

2. 重新啟動 SSC。

switch1:SSC> **reboot**

在其他 Sun Fire Link 交換機上重覆進行 SSC 配置與韌體更新步驟。

### <span id="page-44-0"></span>設定叢集領域

若要在 Sun 15K/12K 系統中設定領域,請配置部分領域使其包含 Sun Fire Link 連結組 件的 I/O 插槽。這些領域也可被視為節點包含在 Sun Fire Link 網路中。

### <span id="page-44-1"></span>安裝 Solaris 作業環境

在 FM 伺服器、每個叢集節點 SC、以及每個叢集領域上執行 Solaris 作業環境的 "Entire Distribution" (完整發行)安裝作業,同時也需安裝 《*Sun Fire Link* 發行說明》中列出 的增補程式。

## 用精靈安裝、設定及解除安裝 Sun Management Center 3.5 軟體

本章提供關於在個別主機上使用 「Sun Management Center 3.5 精靈」來安裝、設定、解 除安裝、啟動及停止 Sun Management Center 3.5 軟體 (包括基本軟體、Fabric Manager、RSM 委託程式及 Sun Fire Link 代理程式)的說明。請參閱《Sun Management Center 3.5 安裝與配置指南》以取得更多關於安裝、設定、解除安裝、啟動 及停止 Sun Management Center 3.5 基本軟體的資訊。

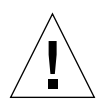

警告 **–** 請使用安裝與設定 script 或 Sun Management Center 3.5 軟體所隨附的 「精靈」。 請勿 手動新增套裝軟體或手動變更配置檔。

須知事項:

- 本章假設您是執行初次安裝。若您是由 Sun Management Center 3.0 PU4 軟體升級至 [Sun Management Center](#page-20-0) 3.5 軟體,則請參閱第 5 頁的「從 Sun Management Center 3.0, Platform Update 4 升級至 [Sun Management Center 3.5](#page-20-0)」。
- 請參閱[附錄](#page-88-0) A 以取得關於用 CLI 安裝、設定、解除安裝、啓動及停止相同軟體的說 明。
- 「解除安裝精靈」 (es-guiuninst) 具有可解除安裝一個模組、數個模組或所有的 Sun Management Center 3.5 軟體之選項。
- 您可使用 ′ 代理程式更新」功能在多個節點上並行安裝 ( 請參[閱第四章](#page-76-0)以得知如何 使用 「代理程式更新」功能)。

您的 Sun Management Center 3.5 安裝與設定 script 或 「精靈」可能不會依序顯示與本章 範例完全相同的訊息。不過,這些範例會約略依序顯示您將接收到的基本訊息。實際的 安裝與設定 script 將依您選擇安裝的附加元件及其他決定而異。

Sun Management Center 軟體執行於 Sun Fire Link Manager 上方,並在 Sun Fire 叢集上 提供用於監控與管理 RSM 網路的便捷 GUI 介面。

Sun Fire Link 1.1 軟體版次有對 Sun Fire 15K/12K 和 6800 系統提供支援。《用於 *Sun Fire 15K/12K* 系統的 *Sun Management Center 3.5* 補充資料》與 《用於 *Sun Fire 6800/4810/4800/3800* 系統的 *Sun Management Center 3.5* 補充資料》提供了安裝和設定

的說明,以及 Sun Fire 15K/12K 和 6800 系統專用之 Sun Management Center 3.5 套裝軟 體的清單。表 [3-1](#page-47-0) 列出 Sun Fire Link 1.1 版次中所提供的 Sun Management Center 套裝軟 體。

<span id="page-47-0"></span>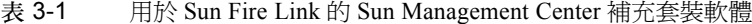

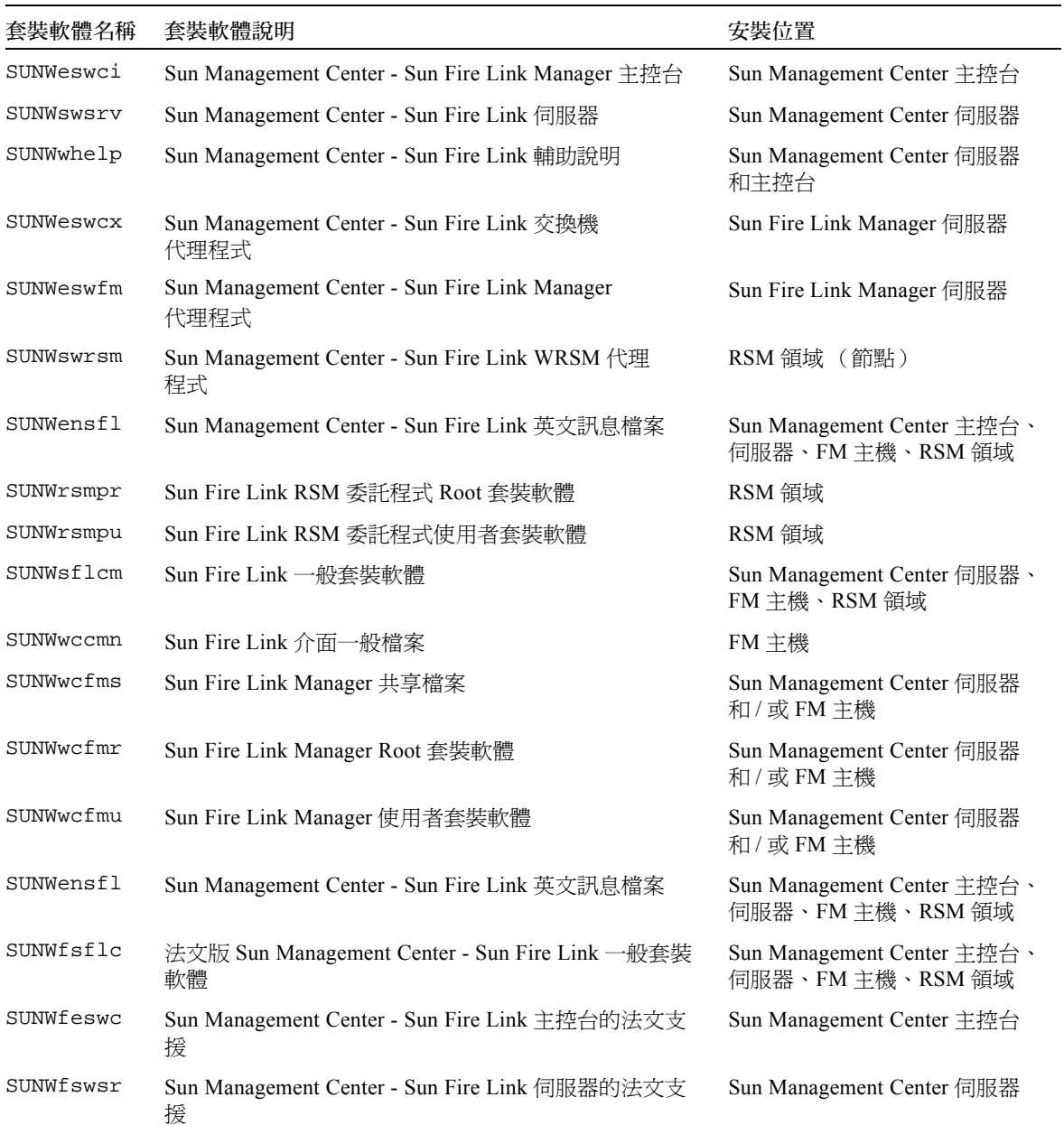

| 套裝軟體名稱    | 套裝軟體說明                                                  | 安裝位置                                           |
|-----------|---------------------------------------------------------|------------------------------------------------|
| SUNWfwhlp | Sun Management Center - Sun Fire Link 線上輔助說明的<br>法文支援   | Sun Management Center 伺服器<br>和主控台              |
| SUNWjsflc | 日文版 Sun Management Center - Sun Fire Link 一般套裝<br>軟體    | Sun Management Center 主控台、<br>伺服器、FM 主機、RSM 領域 |
| SUNWjeswc | Sun Management Center - Sun Fire Link 主控台的日文支<br>援      | Sun Management Center 主控台                      |
| SUNWjswsr | Sun Management Center - Sun Fire Link 伺服器的日文支<br>援      | Sun Management Center 伺服器                      |
| SUNWjwhlp | Sun Management Center - Sun Fire Link 線上輔助說明的<br>日文支援   | Sun Management Center 伺服器<br>和主控台              |
| SUNWksflc | 韓文版 Sun Management Center - Sun Fire Link 一般套裝<br>軟體    | Sun Management Center 主控台、<br>伺服器、FM 主機、RSM 領域 |
| SUNWkeswc | Sun Management Center - Sun Fire Link 主控台的韓文支<br>援      | Sun Management Center 主控台                      |
| SUNWkswsr | Sun Management Center - Sun Fire Link 伺服器的韓文支<br>援      | Sun Management Center 伺服器                      |
| SUNWkwhlp | Sun Management Center - Sun Fire Link 線上輔助說明的<br>韓文支援   | Sun Management Center 伺服器<br>和主控台              |
| SUNWcsflc | 簡體中文版 Sun Management Center - Sun Fire Link 一般<br>套裝軟體  | Sun Management Center 主控台、<br>伺服器、FM 主機、RSM 領域 |
| SUNWceswc | Sun Management Center - Sun Fire Link 主控台的簡體中<br>文支援    | Sun Management Center 主控台                      |
| SUNWCSWSr | Sun Management Center - Sun Fire Link 伺服器的簡體中<br>文支援    | Sun Management Center 伺服器                      |
| SUNWheswc | Sun Management Center - Sun Fire Link 主控台的繁體中<br>文支援    | Sun Management Center 主控台                      |
| SUNWhswsr | Sun Management Center - Sun Fire Link 伺服器的繁體中<br>文支援    | Sun Management Center 伺服器                      |
| SUNWhwhlp | Sun Management Center - Sun Fire Link 線上輔助說明的<br>繁體中文支援 | Sun Management Center 伺服器<br>和主控台              |

表 3-1 用於 Sun Fire Link 的 Sun Management Center 補充套裝軟體 (接上頁)

注意 **–** 請勿用 pkgadd 安裝這些套裝軟體,請使用安裝 script。

# 用安裝精靈來安裝 Sun Management Center 3.5 基本軟體

下列的套裝軟體必須安裝在不同的系統上:

- 個別的叢集領域
- GUI 的主控台
- Sun Management Center 伺服器
- Sun Fire Link Manager 伺服器

上述的後三者可能會載入相同的系統,也有可能載入兩或三個不同的系統。一般而言, 管理伺服器會兼為 Sun Management Center 主控台,而另一個系統 (通常更大)則同時 身兼 Sun Management Center 伺服器與 Sun Fire Link Manager 伺服器。

圖 [3-1](#page-50-0) 為各個套裝軟體的系統位置需求之圖形表。

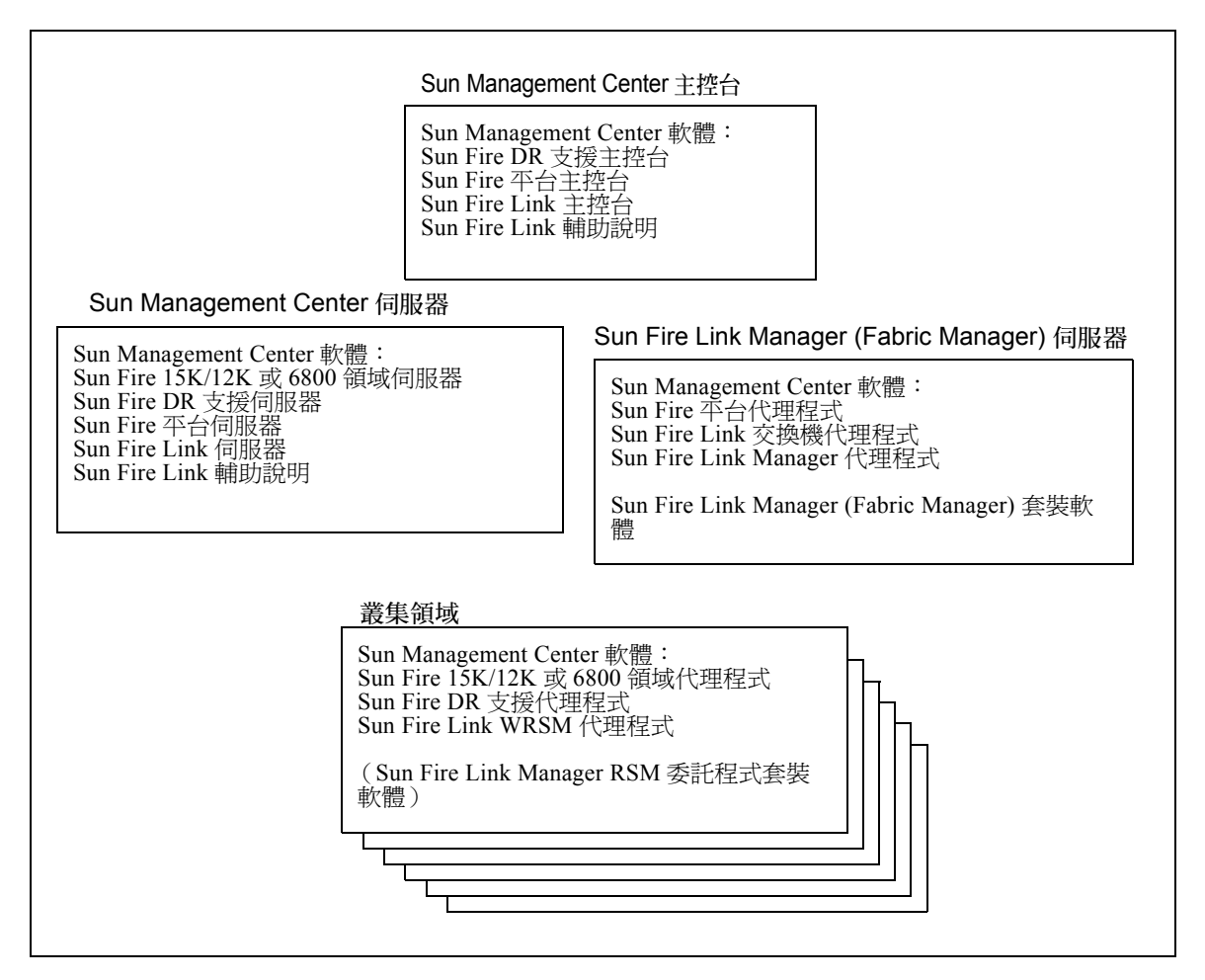

<span id="page-50-0"></span>圖 3-1 Sun Management Center 與 Sun Fire Link 套裝軟體的安裝位置

## ▼ 用安裝精靈來安裝Sun Management Center 3.5基 本軟體

- 1. 以超級使用者的身分登入至每個目標系統。
- 2. 執行 「Sun Management Center 3.5 安裝精靈」 (es-guiinst) 以引導您進行安裝。

# 用 Sun Management Center 3.5 安裝精 靈來安裝 Sun Fire Link 補充軟體

本節提供關於用 「Sun Management Center 3.5 安裝精靈」來安裝 Sun Management Center 3.5 基本軟體與 Sun Fire Link 補充軟體的摘要。《*Sun Management Center 3.5* 安 裝與配置指南》中的第六章 「安裝與設定」有關於如何安裝所有軟體的詳細說明。

- 您可個別或一起安裝基本的主控台、伺服器及代理程式層。
- 您可在任何有 Sun Management Center 3.5 軟體執行的電腦上安裝 「Sun Fire 15K/12K」或 「6800 平台代理程式」。
- 您*只能* 在 Sun Fire 15K/12K 或 6800 領域上安裝 「Sun Fire 15K/12K <sub>」</sub>或 「 6800 領域代 理程式」。

### ▼ 安裝 Sun Management Center 3.5 軟體

1. 成為超級使用者,如 《*Sun Management Center 3.5* 安裝與配置指南》中的第六章 「安 裝與設定」所述,執行 es-guiinst script。

在基本軟體安裝後,「Select Add-on Product」(選擇附加產品)畫面會提供您可安裝的 附加產品之選擇清單。

2. 選擇 Sun Fire Link 系統可用的補充軟體,然後按下「Next」(下一步)。

注意 **–** 在所有的軟體都安裝完後,「Sun Management Center 3.5 設定精靈」就會自動啟 動。

# 用 Sun Management Center 3.5 設定精 靈來設定 Sun Fire Link 補充軟體

本節說明如何用 「Sun Management Center 3.5 設定精靈」來設定 Sun Fire Link 補充軟 體。下列為四個 Sun Fire Link 附加元件:

- Sun Fire Link Manager (Fabric Manager)
- Sun Fire Link 叢集節點
- Sun Fire Link 交換機
- Sun Fire Link 伺服器

一般而言,您不會同時設定所有的四個元件,而是可能會在任何單一節點上設定其中的 一或兩個元件。「Sun Management Center 3.5 設定精靈」會辨識您安裝了哪些元件,並 只顯示與設定這些已安裝元件相關的畫面。

注意 **–** 當畫面底端的 「Back」(上一步)按鈕啟動 (非呈現灰色)時,您則可按下此 按鈕返回前一項作業。當 「Back」(上一步)按鈕呈現灰色 (未啟動)時,您則無法 返回前一項作業。

注意 **–** 若您要使用 setup-responses-file 將目前電腦上的設定複製到其他電腦, 則請確定您有在 Sun Management Center 3.5 基本軟體設定程序期間按下 「Store Response Data」(儲存回應資料)。如此一來,所有的回應都會被儲存到 /var/opt/SUNWsymon/install/setup-responses-file。如需更多資訊,請參 閱 《*Sun Management Center 3.5* 安裝與配置指南》中的 「在 Solaris 平台上設定基本產 品與附加產品」。

## ▼ 設定 Sun Fire Link 補充軟體

- 1. 執行下列其中一項:
	- 在安裝結束時按下「Next」(下一步)以啓動設定。
	- 鍵入 es-guisetup 以啟動 「Sun Management Center 設定精靈」。

一旦 Sun Management Center 基本軟體設定完成後,「Select Add-on Products」(選擇附 加產品)畫面就會出現,並依您系統上安裝的平台列出附加產品。在圖 [3-2](#page-53-0),Sun Fire Link 為已安裝的附加產品或平台。

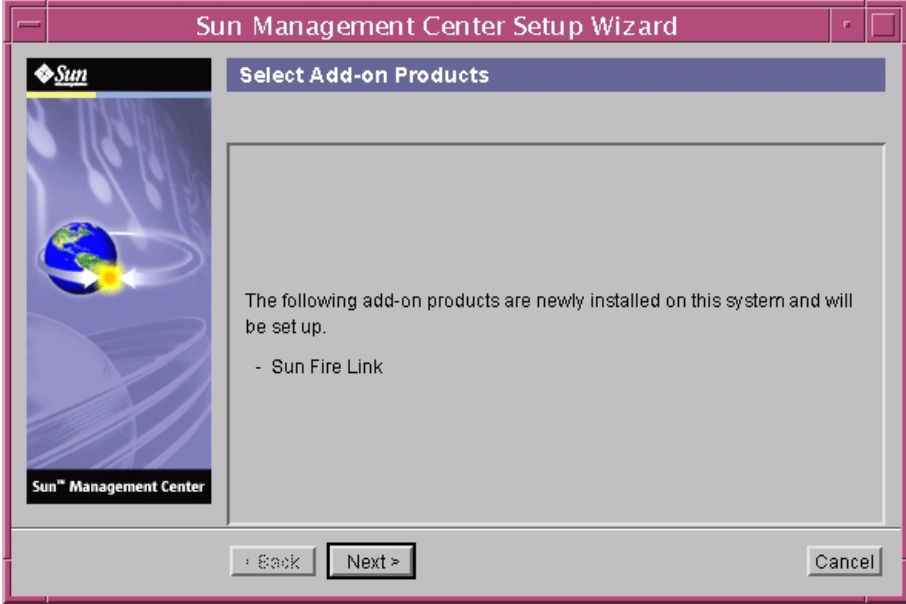

#### 圖 3-2 選擇附加產品畫面

<span id="page-53-0"></span>2. 按下 「Next」(下一步)以啟動 「Sun Fire Link 設定」。

接著將會出現「Welcome to Sun Fire Link Setup」(歡迎使用 Sun Fire Link 設定)畫 面,並列出已安裝的附加元件。在圖 [3-3](#page-54-0),「Sun Fire Link 伺服器」尚未安裝。

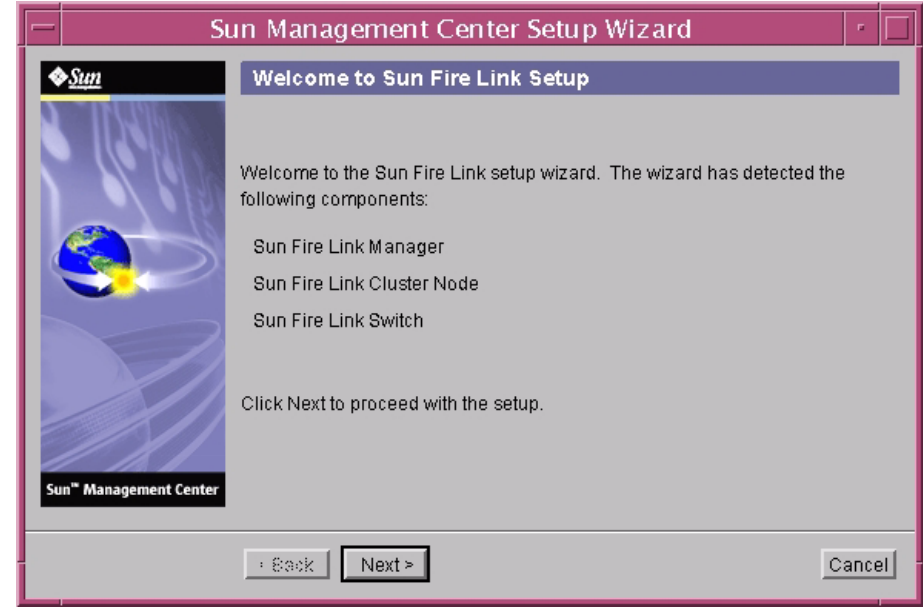

圖 3-3 歡迎使用 Sun Fire Link 設定畫面

- <span id="page-54-0"></span>3. 繼續下列其中一個程序 (依您先設定哪個附加元件而定)。
	- 第 39 頁的「設定 [Sun Fire Link Manager](#page-54-1) 實例」
	- 第 54 頁的 「設定 [Sun Fire Link](#page-69-0) 叢集節點」

## <span id="page-54-1"></span>▼ 設定 Sun Fire Link Manager 實例

1. 按下 「Next」(下一步)繼續。

接著將會出現「 Java Runtime Environment」畫面,並顯示通往 Java Runtime Environment 的預設路徑。

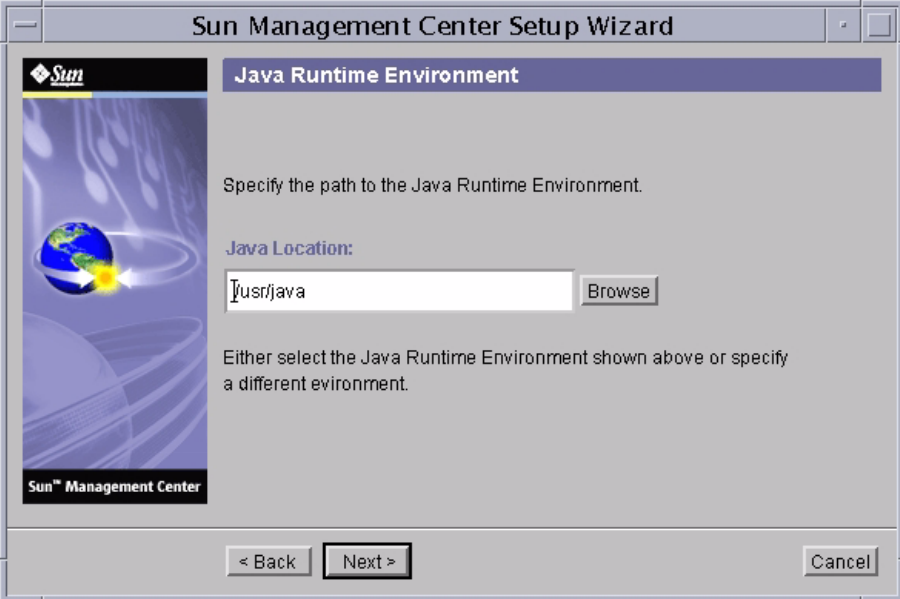

圖 3-4 Java Runtime Environment 畫面

- 2. 執行下列其中一項:
	- 保留通往 Java 位置的預設路徑。
	- 選擇另一個通往 Java 位置的路徑。
- 3. 按下 「Next」(下一步)繼續。 接著將會出現 「Configuration Files」(配置檔)畫面讓您指定要將配置檔儲存在哪個目 錄。
- 4. 執行下列其中一項:
	- 如果沒有顯示任何目錄,請選取一個配置目錄。 用來儲存配置檔的目錄應為 /var/opt/ 的子目錄, 例如 /var/opt/fab2data。
	- 如畫面上所顯示的保留先前的配置目錄。

警告 **–** 如果有指定先前的配置目錄,則請勿變更設定,否則您將會使所有目前執行的 架構和架構資料無效。

5. 按下 「Next」(下一步)繼續。 接著將會出現「RMI Port」(RMI 連接埠)畫面,並顯示預設的 RMI 連接埠號。

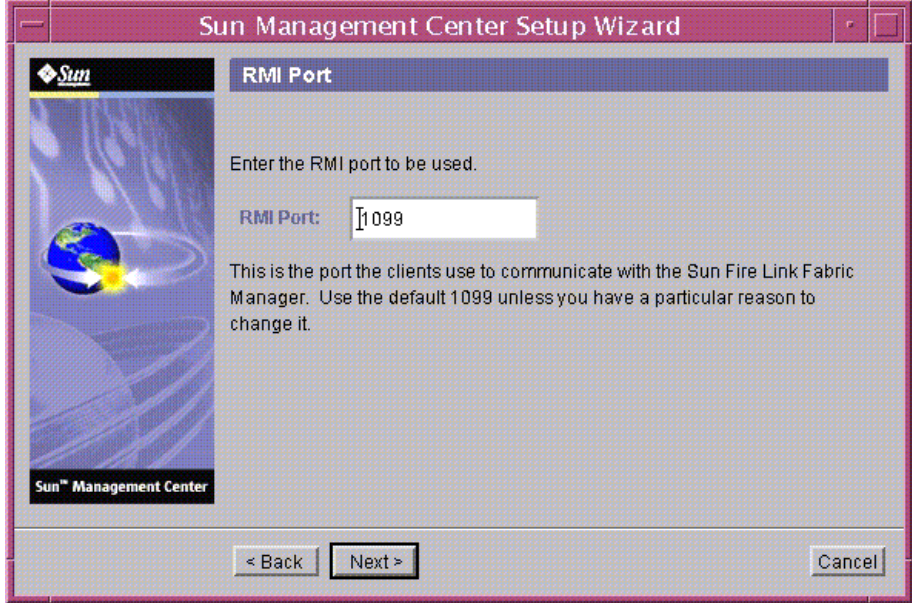

圖 3-5 RMI 連接埠畫面

- 6. 執行下列其中一項:
	- 如圖所示保留預設的 RMI 連接埠。

一般而言,您會保留預設的 RMI 連接埠,客戶端就是用它來和 Sun Fire Link Fabric Manager 進行通訊。

- 如有需要,輸入另一個預設的 RMI 連接埠。
- 7. 按下 「Next」(下一步)繼續。

接著將會出現 「Modify Fabric Manager Module Instances」(修改 Fabric Manager 模組實 例)畫面。

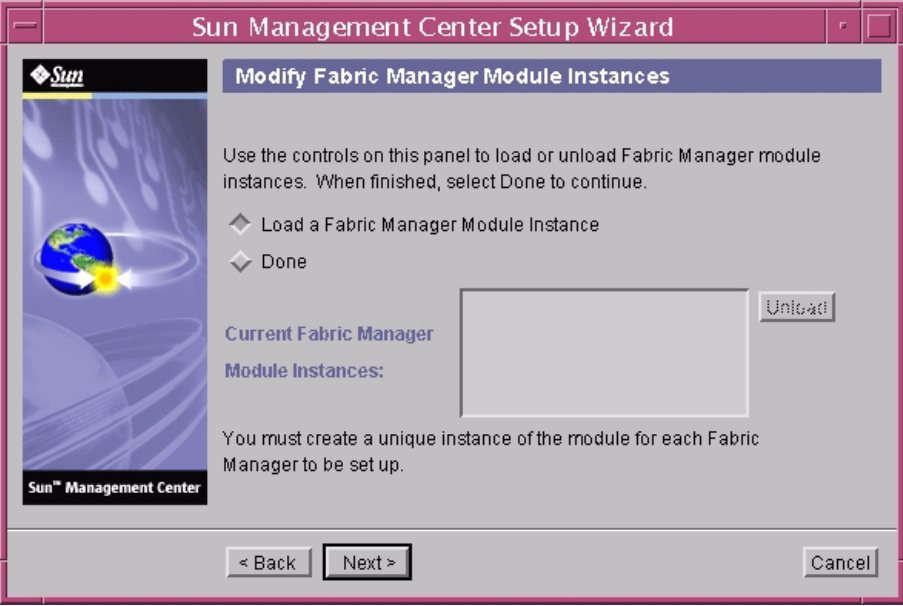

圖 3-6 修改 Fabric Manager 模組實例畫面 1

8. 按下 「Load a Fabric Manager Module instance」(載入 Fabric Manager 模組實例) 的左側按鈕以建立一個新實例。

您必須為每個要設定的 Fabric Manager 建立唯一的模組實例。

9. 按下 「Next」(下一步)繼續。

接著將會出現 「Fabric Manager Module Instance Name」(Fabric Manager 模組實例名 稱)畫面。

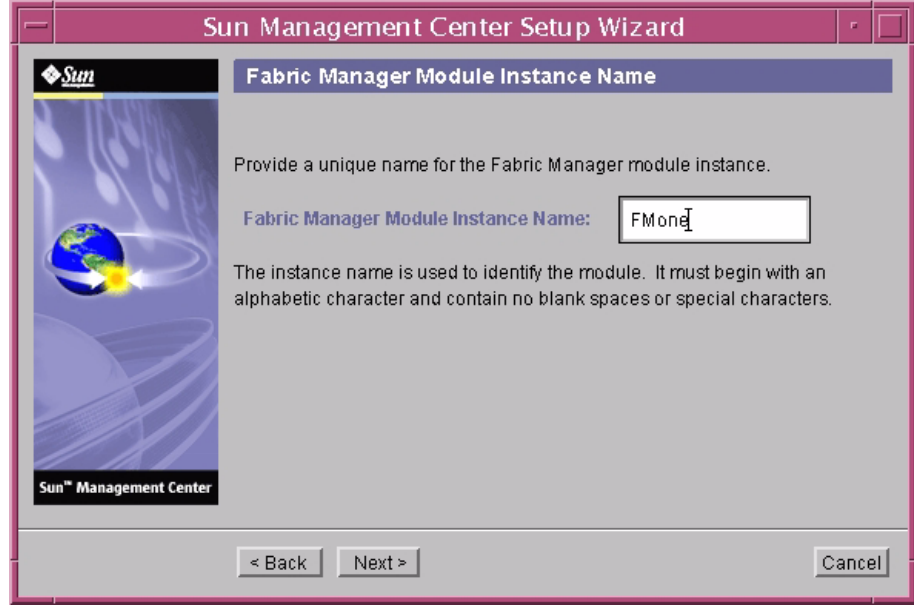

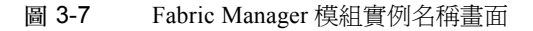

- 10. 對於 「Fabric Manager 模組實例」,請輸入唯一的名稱。 實例名稱會辨識模組;其必須以字母字元作為開始,並不可含有空格或特殊字元。
- 11. 按下 「Next」(下一步)繼續。

接著將會出現「Fabric Manager Module Description」 (Fabric Manager 模組說明)畫 面。

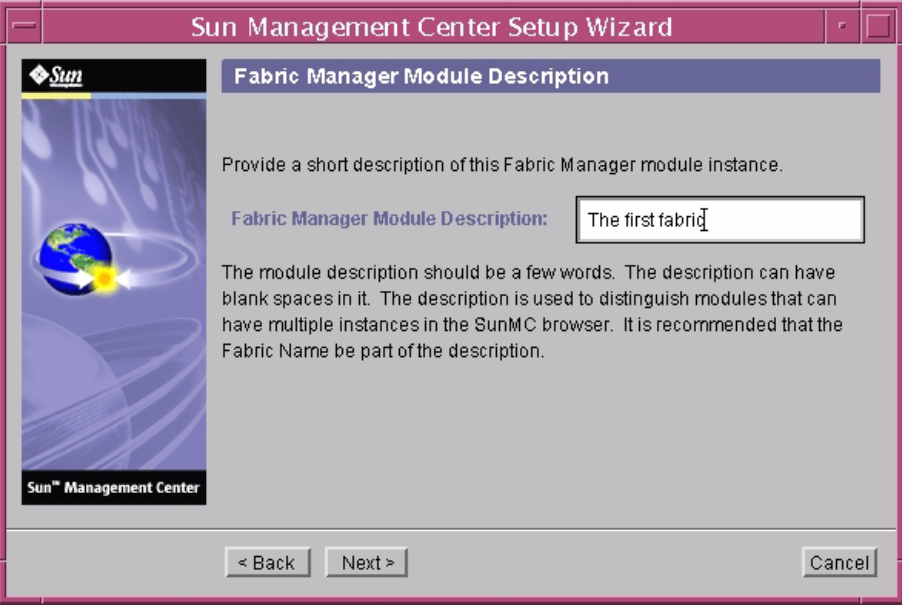

圖 3-8 Fabric Manager 模組說明畫面

#### 12. 輸入關於此 Fabric Manager 模組實例的簡短說明。

此說明是用來區分在 Sun Management Center 主控台中有多個實例的模組。將 「架構名 稱」納入為說明的一部分將可作為一種顯著的特徵。可以含有空格。

13. 按下 「Next」(下一步)繼續。

接著將會出現 「Fabric Name」(架構名稱)畫面。

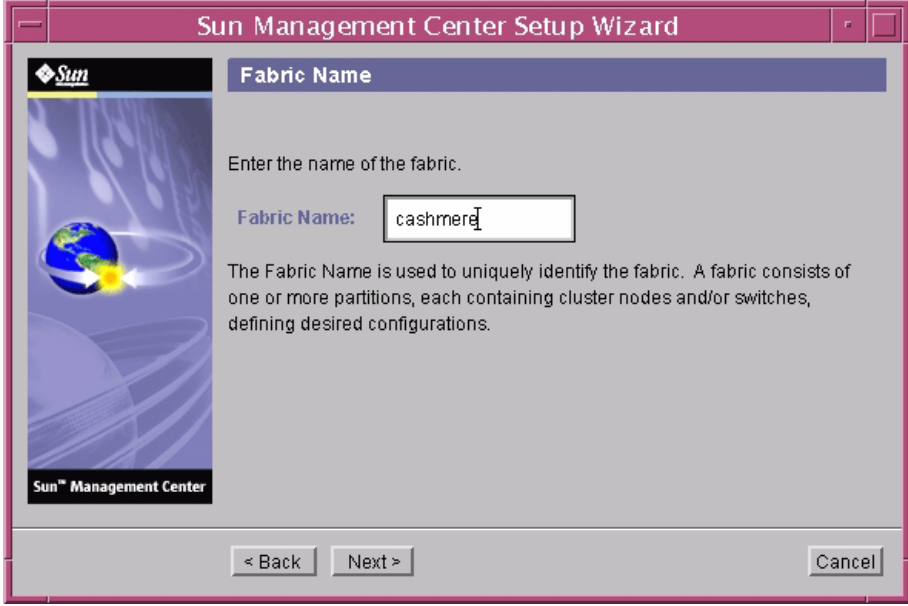

圖 3-9 架構名稱畫面

14. 輸入架構的名稱。

「架構名稱」可辨識架構。一個架構含有一或多個分割區,每個都含有叢集節點和 / 或 交換機,來定義需要的配置。

15. 按下 「Next」(下一步)繼續。

接著將會出現 「Confirmation」(確認)畫面。

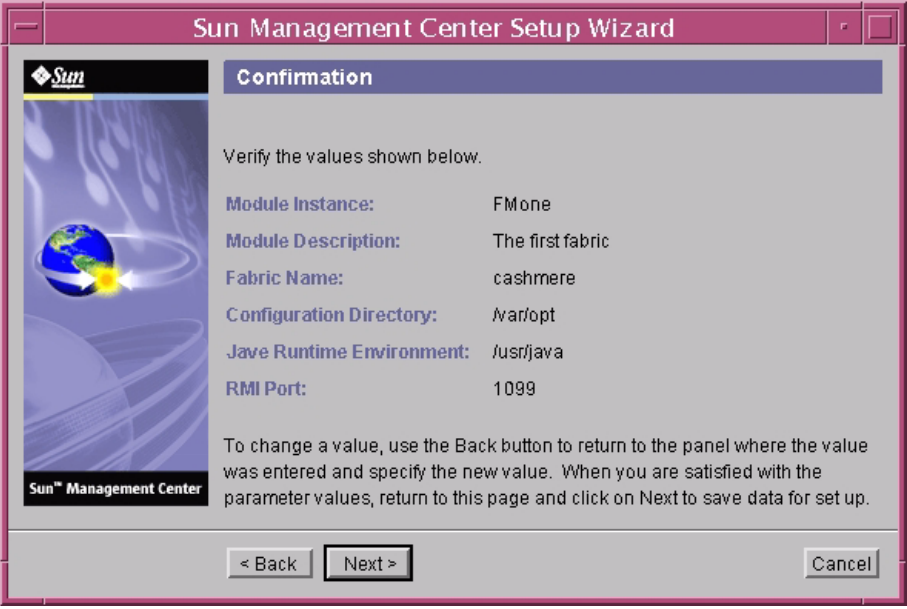

<span id="page-61-0"></span>圖 3-10 Fabric Manager 模組實例確認畫面

注意 **–** 圖 3-10 中的 「配置目錄」項目為 /var/opt。如先前的步驟 4 所述,配置目錄 應爲 /var/opt/ 的子目錄, 例如 /var/opt/fab1data。

- 16. 驗證畫面上的值。若要變更值,按下「Back」(上一步)按鈕以返回可輸入值的畫面, 並指定新的值。
- 17. 當您確定所有的值都是正確的之後,按下此畫面上的「Next」(下一步)(圖 [3-10](#page-61-0))來 儲存您設定的資料。

接著將會出現 「Modify Fabric Manager Module Instances」(修改 Fabric Manager 模組實 例)畫面及已建立在清單方塊中的實例。

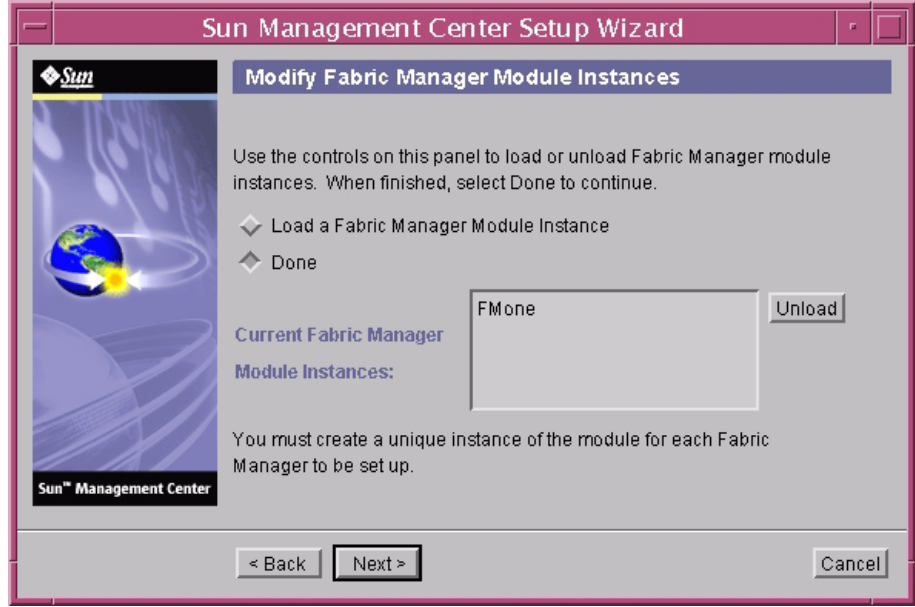

圖 3-11 修改 Fabric Manager 模組實例畫面 2

- 18. 執行下列其中一項:
	- 若您要刪除 Fabric Manager 模組實例,請選擇實例的名稱並按下 「Unload」( 卸 載)。繼續步驟 16。
	- 若您要建立另一個 Fabric Manager 模組實例,請按下 「Load a Fabric Manager Module instance」(載入 Fabric Manager 模組實例)旁的按鈕,並繼續步驟 7。
	- 若您已完成建立 Fabric Manger 模組實例,請按下 「Done」(完成)旁的按鈕,並 繼續步驟 17。
- 19. 執行下列其中一項:
	- 若已安裝 [Sun Fire Link](#page-62-0) 交換機,請繼續第 47 頁的「設定 Sun Fire Link 交換機實例」 中的程序。
	- 若未安裝 Sun Fire Link 交換機,請繼續第 56 [頁的 「完成設定程序」](#page-71-0)中的程序。

### <span id="page-62-0"></span>▼ 設定 Sun Fire Link 交換機實例

1. 按下 「Next」(下一步)繼續。 接著將會出現 「Modify Switch Module Instances」(修改交換機模組實例)畫面。

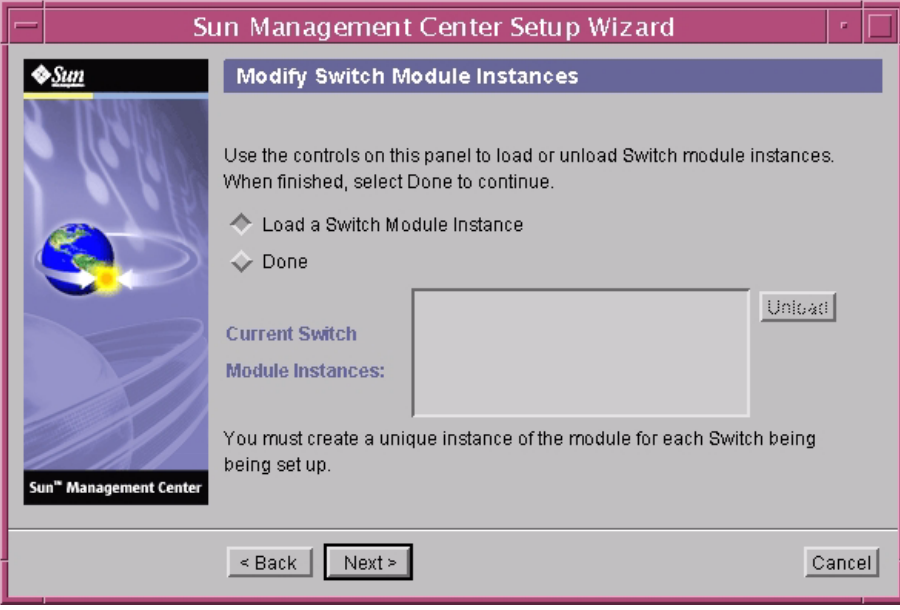

圖 3-12 修改交換機模組實例畫面 1

- 2. 按下 「Load a Switch Module Instance」(載入交換機模組實例)旁的按鈕。 您必須為每個要設定的交換機建立唯一的模組實例。
- 3. 按下 「Next」(下一步)繼續。 接著將會出現 「Switch Module Instance Name」(交換機模組實例名稱)畫面。

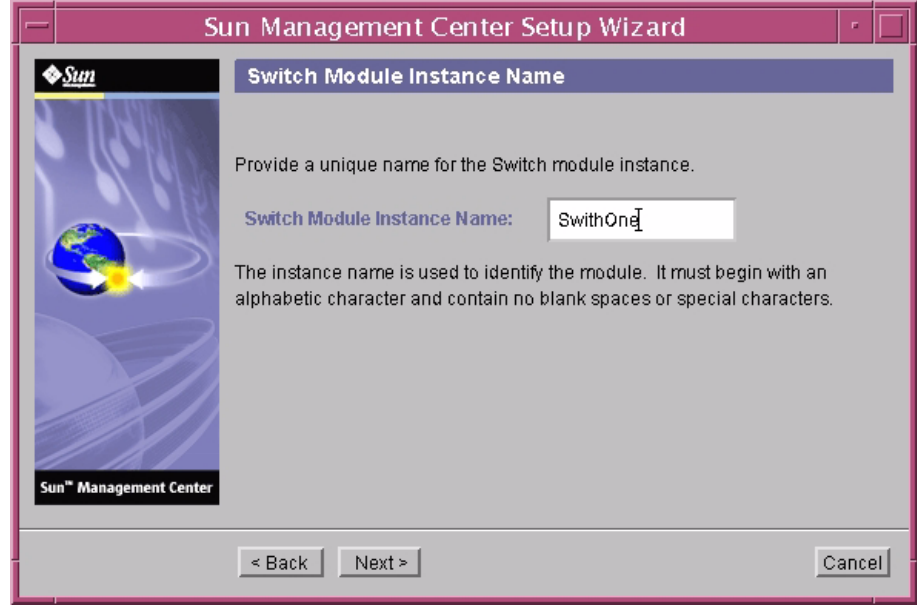

圖 3-13 交換機模組實例名稱畫面

- 4. 對於交換機模組實例,請輸入唯一的名稱。 實例名稱會辨識模組;其必須以字母字元作為開始,並不可含有空格或特殊字元。
- 5. 按下 「Next」(下一步)繼續。 接著將會出現 「Switch Module Description」(交換機模組說明)畫面。

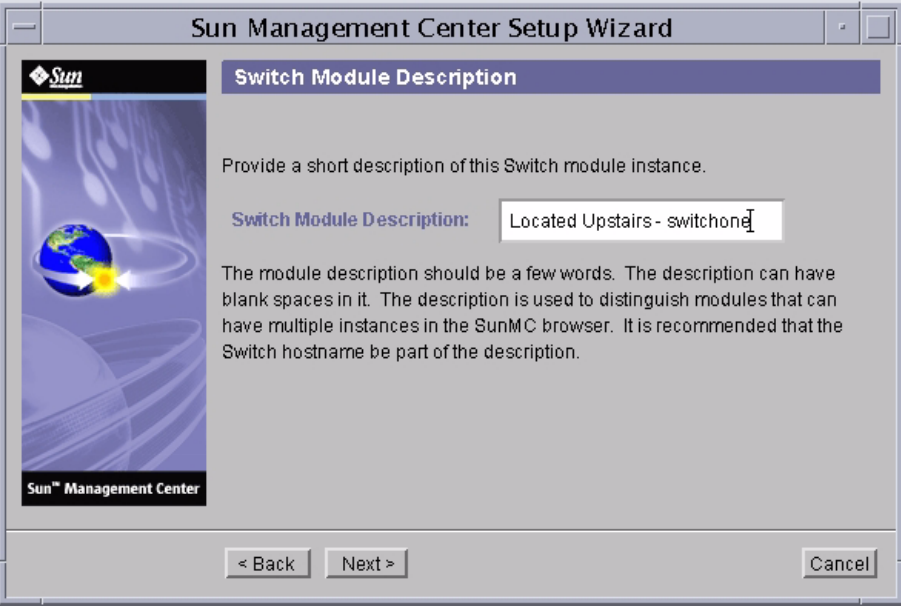

#### 圖 3-14 交換機模組說明畫面

6. 輸入關於此交換機模組實例的簡短說明。

此說明是用來區分在 Sun Management Center 主控台中有多個實例的模組。將交換機主 機名稱納入為說明的一部分將可作為一種顯著的特徵。可以含有空格。

7. 按下 「Next」(下一步)繼續。

接著將會出現 「Switch Hostname」(交換機主機名稱)畫面。

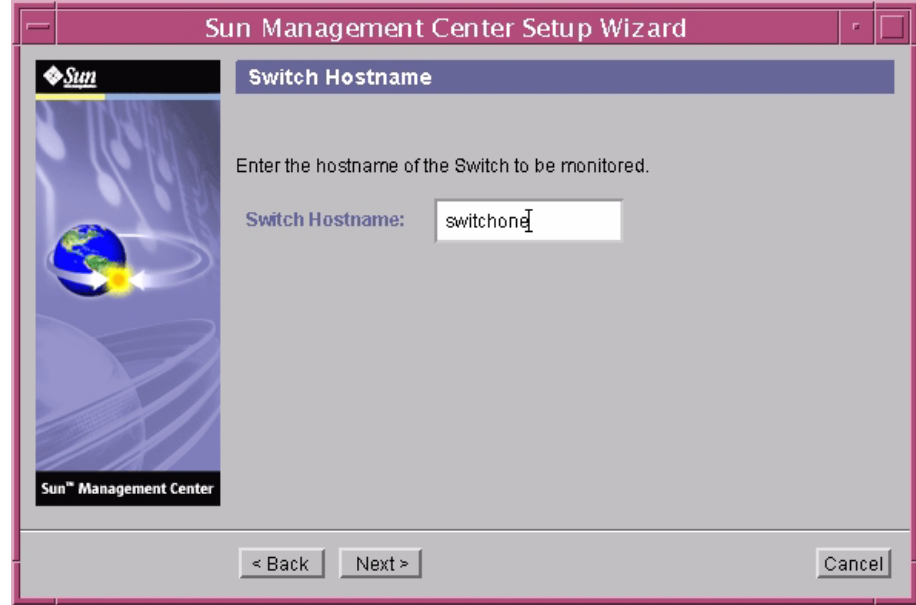

- 8. 輸入要被監視的交換機之主機名稱。
- 9. 按下 「Next」(下一步)繼續。 接著將會出現 「Public Community String」(公用社群字串)畫面。

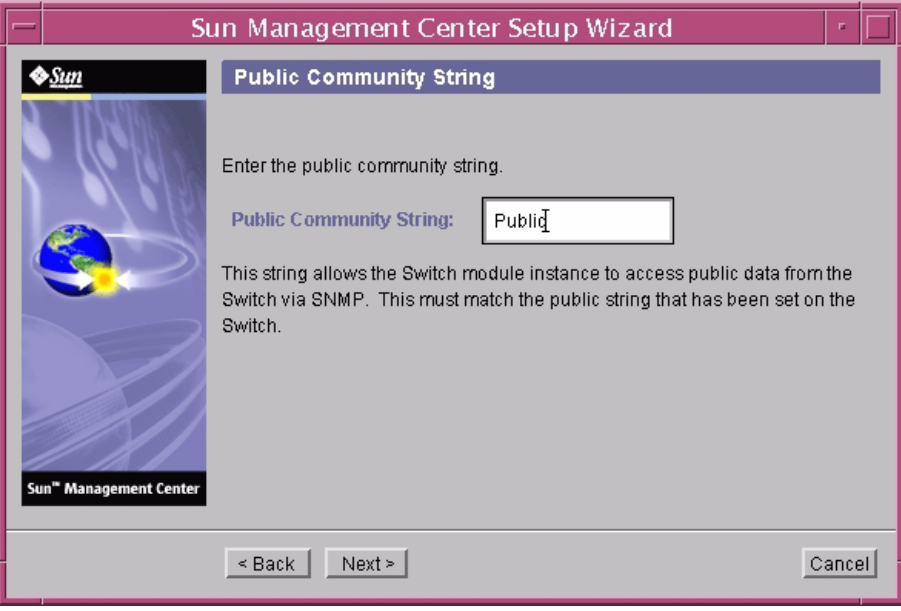

圖 3-15 公用社群字串畫面

10. 輸入公用社群字串,如 Public。

字串可讓交換機模組實例從交換機透過 SNMP 來存取公用資料。這必須符合交換機上 設定的公用字串。

11. 按下 「Next」(下一步)繼續。 接著將會出現 「Confirmation」(確認)畫面。

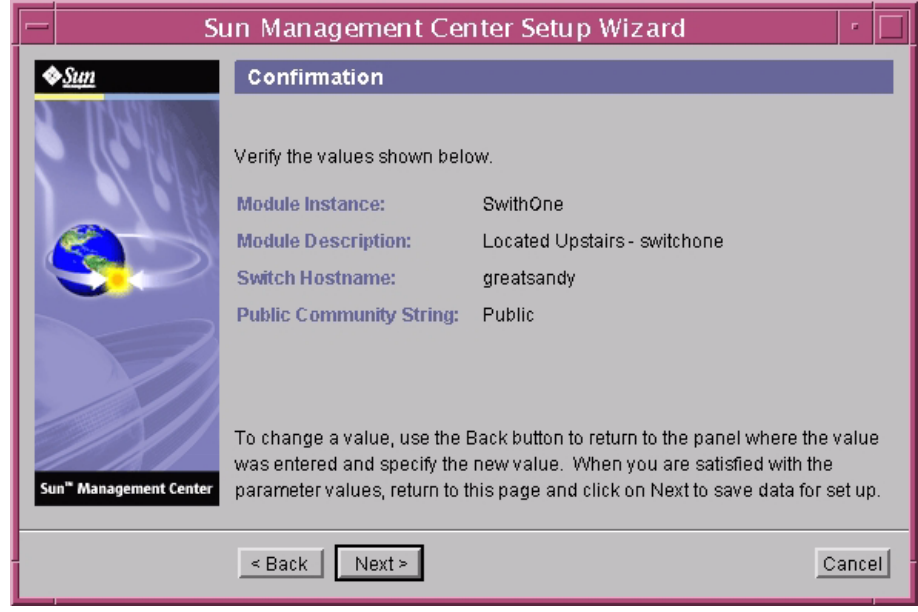

圖 3-16 交換機確認畫面

- 12. 驗證畫面上的值。若要變更值,按下「Back」(上一步)按鈕以返回可輸入值的畫面, 並指定新的值。
- 13. 當您確定所有的值都是正確的之後,按下此畫面上的「Next」(下一步)(圖 [3-10](#page-61-0))來 儲存您設定的資料。

接著將會出現 「Modify Switch Module Instances」(修改交換機模組實例)畫面及已建 立在清單方塊中的實例。

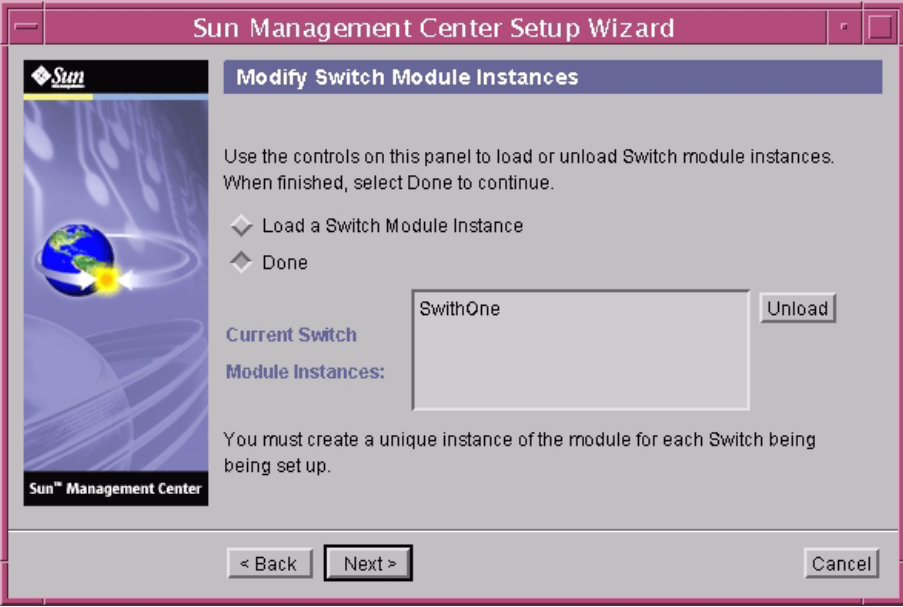

圖 3-17 修改交換機模組實例畫面 2

- 14. 執行下列其中一項:
	- 若您要刪除交換機模組實例,請選擇實例的名稱並按下 「Unload」(卸載)。繼續 步驟 14。
	- 若您要建立另一個交換機模組實例,請按下「Load a Switch Module instance」 (載入交換機模組實例)旁的按鈕,並繼續步驟 2。
	- 若您已完成建立交換機模組實例,請按下「Done」(完成)旁的按鈕,並繼續步驟 15。

### <span id="page-69-0"></span>▼ 設定 Sun Fire Link 叢集節點

1. 按下 「Next」(下一步)繼續。

接著將會出現 「Java Runtime Environment」畫面,並顯示通往 Java Runtime Environment 的預設路徑。

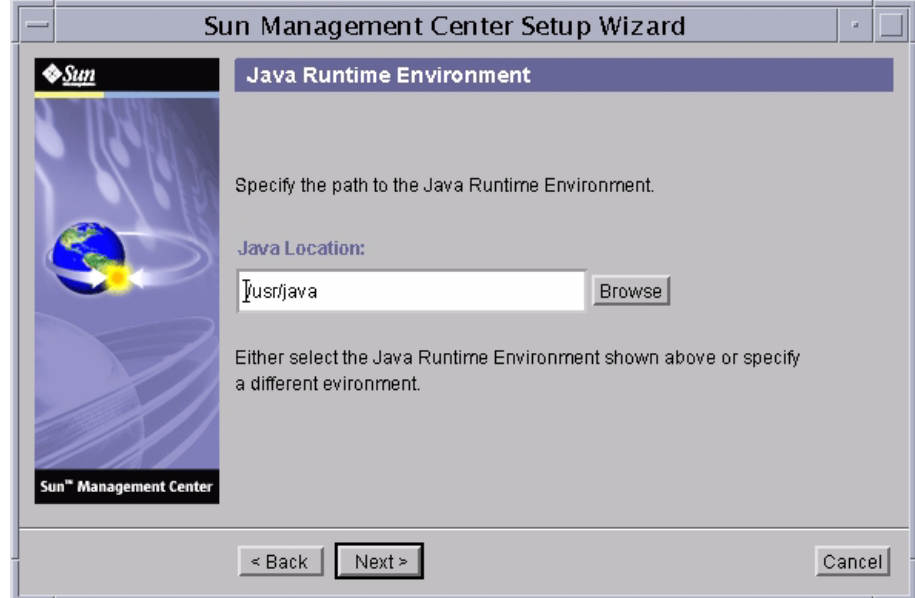

圖 3-18 Java Runtime Environment 畫面

- 2. 執行下列其中一項:
	- 保留通往 Java 位置的預設路徑。
	- 選擇另一個通往 Java 位置的路徑。

```
3. 按下 「Next」(下一步)繼續。
 接著將會出現 「Hostname」(主機名稱)畫面並顯示節點的預設 IP 主機名稱。
```
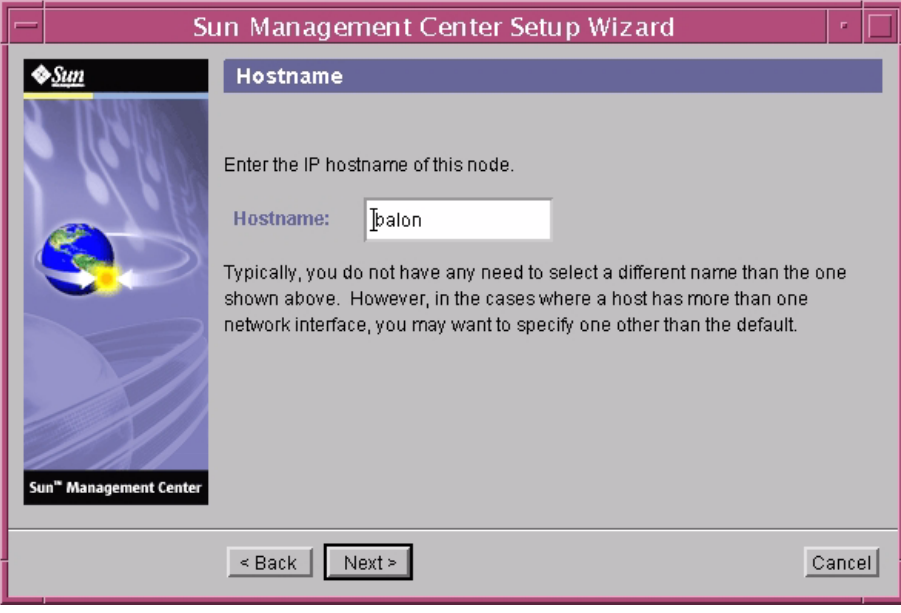

圖 3-19 主機名稱畫面

- 4. 執行下列其中一項:
	- 保留圖中所示的主機名稱。 一般而言,您不需要變更此名稱。
	- 輸入另一個主機名稱。 若主機有一個以上的網路介面,您可能會想要指定與預設不同的主機名稱。
- 5. 按下 「Next」(下一步)繼續。

## <span id="page-71-0"></span>▼ 完成設定程序

1. 按下 「Next」(下一步)繼續。 接著將會出現 「Initiate Setup」(初始設定)畫面。
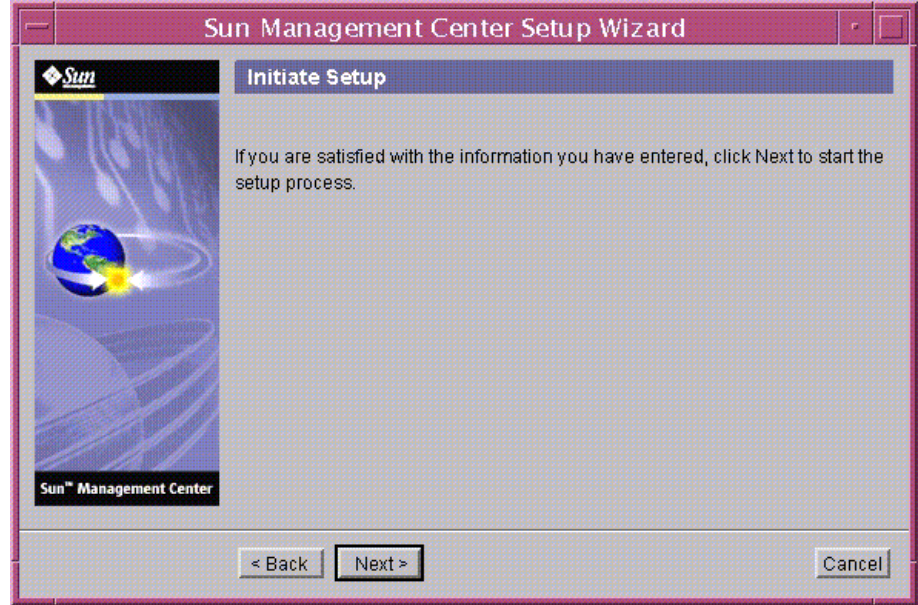

2. 按下 「Next」(下一步)繼續。

接著將會出現「Setup in Progress」(設定處理中)畫面,讓您監視設定的處理進度。

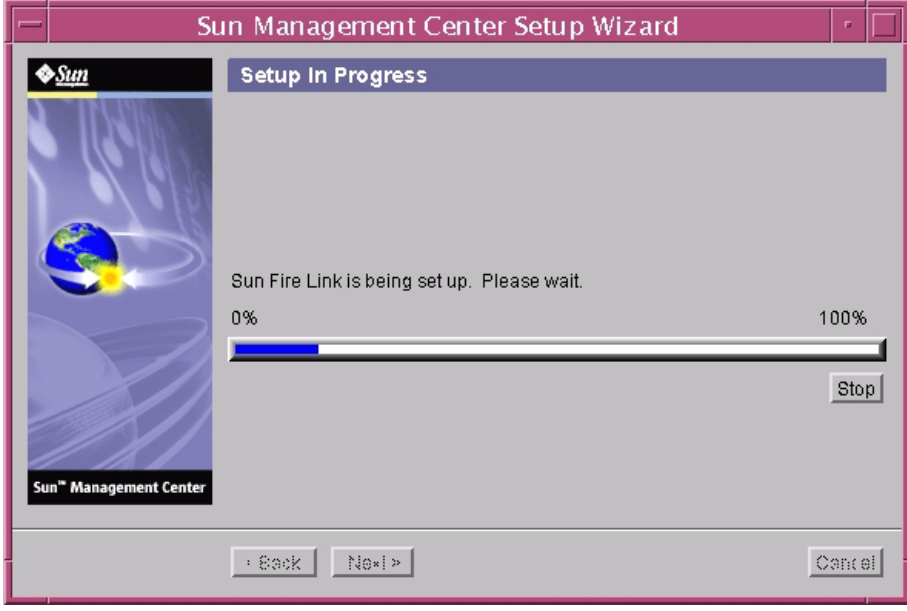

圖 3-20 設定處理中畫面

- 3. 執行下列其中一項:
	- 若您要停止設定處理作業,請按下 「Stop」(停止)。
	- 等到設定 100% 完成。 當設定完成時,將會出現 「Next」(下一步)按鈕。
- 4. 按下 「Next」(下一步)繼續。

```
接著將會出現 「Summary」(摘要)畫面及下列訊息。
```
The Sun Fire Link has now been set up.Click Next to continue.

5. 按下 「Next」(下一步)繼續。

可能會出現另一個補充軟體設定畫面或詢問您是否要啓動軟體的畫面,視其餘要設定的 補充軟體或您是否已設定完補充軟體而定。

### 安裝 Sun Fire Link Manager 軟體

當在 Sun Management Center 3.5 安裝期間安裝和設定 Sun Fire Link 附加元件時,則會 安裝所有的 Sun Fire Link 套裝軟體。一旦 Sun Fire Link 附加元件安裝並設定完成後, 您就必須為 Sun Fire Link 使用者設定安全存取權。

#### ▼ 設定 Sun Fire Link 使用者存取權

- 1. 在每個 RSM 領域上建立 Sun Fire Link 使用者存取權的安全設定。
	- a. 編輯 /etc/group。

新增名為 sfladmin 的群組,並將有效的使用者新增至該群組中。

b. 編輯 /etc/passwd。

將您列於 /etc/group 中的使用者新增至 /etc/passwd。

- c. 執行 pwconv 來更新 /etc/shadow。
- d. 執行 passwd 來為新使用者指定密碼。
- 2. 在 Sun Fire Link Manager 伺服器上建立 Sun Fire Link 使用者的安全設定。
	- a. 編輯 /etc/group。 新增名為 sfladmin 的群組,並將有效的使用者新增至該群組中。

b. 編輯 /etc/passwd。

將您列於 /etc/group 中的使用者新增至 /etc/passwd。

- c. 執行 pwconv 來更新 /etc/shadow。
- d. 執行 passwd 來為新使用者指定密碼。

# 用 Sun Management Center 3.5 啟動精 靈來啟動 Sun Management Center 軟體

您可使用 「Sun Management Center 3.5 啟動精靈」 (es-guistart) 來啟動 Sun Management Center 軟體。關於詳細的選項和說明,請參閱 《*Sun Management Center 3.5* 安裝與配置指南》中的第七章 「啟動與停止 Sun Management Center」。

# 用 Sun Management Center 3.5 停止精 靈來停止 Sun Management Center 軟體

您可使用 「Sun Management Center 3.5 停止精靈」 (es-guistop) 來停止 Sun Management Center 軟體。關於詳細的選項和說明,請參閱 《*Sun Management Center*  3.5 安裝與配置指南》中的第七章「啓動與停止 Sun Management Center」。

# 用 Sun Management Center 3.5 解除安 裝精靈來解除安裝 Sun Management Center 軟體

您可使用 「Sun Management Center 3.5 解除安裝精靈」 (es-guiuninst) 來解除安裝 Sun Management Center 軟體。關於詳細的選項和說明,請參閱 《*Sun Management Center 3.5* 安裝與配置指南》中的第五章 「解除安裝舊版 Sun Management Center」。若 您只要解除安裝一兩個模組,請參閱本指南第 82 [頁的 「解除安裝個別的附加模組」](#page-97-0)。

#### <span id="page-76-0"></span>第四章

## 用影像工具與代理程式更新來更新多 部主機

本章提供下列說明:

- 用指令行介面 (CLI) es-imagetool script 或圖形使用者介面 (GUI) es-gui-imagetool script 建立 Sun Fire Link 的 「代理程式更新影像」
- 用 「代理程式更新」同時更新多部主機

注意 **–** 若您要使用 setup-responses-file 將目前電腦上的設定複製到其他電腦, 則請確定您有在 Sun Management Center 3.5 基本軟體設定程序期間按下 「Store Response Data」(儲存回應資料)。如此一來,所有的回應都會被儲存到 /var/opt/SUNWsymon/install/setup-responses-file。如需更多資訊,請參 閱 《*Sun Management Center 3.5* 安裝與配置指南》中的 「在 Solaris 平台上設定基本產 品與附加產品」。

# 建立 Sun Fire Link 的代理程式更新影像

Sun Fire Link 可讓您建立一個、兩個或所有下列代理程式元件的影像:

- Sun Fire Link Manager
- Sun Fire Link 交換機
- Sun Fire Link 叢集節點

注意 **–** 在建立影像之前,必須先將 「Sun Fire Link 伺服器」元件安裝在伺服器電腦上。

Sun Fire Link 補充軟體的 「代理程式更新」之主要用途為將 「叢集節點」元件同步分 配到多個節點上。由於 Sun Management Center 3.5 的限制,將會詢問所有的元件設定問 題,甚至當您為影像選擇單一元件時也是如此。

一般而言,都會建議在單一的目標主機電腦上安裝及設定 「Sun Fire Link Manager」 與 「交換機」元件。不過,當您要建立 「Manager」和 「交換機」元件的影像時 (如 [程式範例](#page-77-0) 4-1 所示),就會出現三個主要的設定選項: 1、u 及 d。選項 1 和 u 即代表 Sun Management Center 載入和卸載代理程式模組指令。使用選項 **d** 來結束這兩個元件 的設定。

這些元件的 「代理程式更新」設定將會要求您:

Enter the hostname of the node that this data will be applied....

此資訊是用來將設定資訊套用到某特定的目標主機上,如[程式範例](#page-77-0) 4-1 所示。某特定目 標主機的設定資訊 (若是包含於要被分配到多部主機的影像時)將只會被套用到該目 標主機。例如,若建立了一個 「Manager」元件的影像要分配到主機 tara 和 jenny, 而您只提供關於 tara 的設定資訊,則此資訊只能套用在 tara 上的設定。

<span id="page-77-0"></span>程式範例 4-1 建立 Manager 和交換機元件的影像並指定目標主機

Sun Fire Link --------------------------------------- ---------------------------------------------------------- Welcome to the Sun Fire Link Addon Setup ---------------------------------------------------------- ---------------------------------------------------------- Starting Sun Fire Link Manager Setup ---------------------------------------------------------- Enter "l" to load a module instance, "u" to unload an instance, "d" for done: **l** Enter the hostname of the node that this data will be applied to (hostname MUST be able to be translated to an IP Address): **tara** Enter the instance name of the module (unique internal name MUST start with alpha character and contain no whitespace or special characters): **fminst1** Enter a short (few words, whitespace is OK) description of this module instance: **Initial install of the Manager** Enter the name of the Fabric you are monitoring: **fab1** Enter the FM RMI port number [1099]: Hit RETURN key if this is NOT an initial install of the Sun Fire Link Manager on this node. Otherwise the entry will be ignored. Enter a NON EXISTING Data Directory for the Sun Fire Link Manager(Suggested location is a new subdirectory of /var/opt/): **/var/opt/fab1data**

#### 程式範例 4-1 建立 Manager 和交換機元件的影像並指定目標主機 *(接上頁)*

Enter "l" to load a module instance, "u" to unload an instance, "d" for done: **u** Enter the hostname of the node that this data will be applied to (hostname MUST be able to be translated to an IP Address): **jenny** Which instance of the Sun Fire Link Manager module would you like to remove? **fminst1** Enter "l" to load a module instance, "u" to unload an instance, "d" for done: **l** Enter the hostname of the node that this data will be applied to (hostname MUST be able to be translated to an IP Address): **jenny** Enter the instance name of the module (unique internal name MUST start with alpha character and contain no whitespace or special characters): **fminst2** Enter a short (few words, whitespace is OK) description of this module instance: **This is an update of the Manager** Enter the name of the Fabric you are monitoring: **fab2** Enter the FM RMI port number [1099]: Hit RETURN key if this is NOT an initial install of the Sun Fire Link Manager on this node. Otherwise the entry will be ignored. Enter a NON EXISTING Data Directory for the Sun Fire Link Manager(Suggested location is a new subdirectory of /var/opt/): Enter "l" to load a module instance, "u" to unload an instance, "d" for done: **d** ---------------------------------------------------------- Starting Sun Fire Link Switch Setup ---------------------------------------------------------- Enter "l" to load a module instance, "u" to unload an instance, "d" for done: **l** Enter the hostname of the node that this data will be applied to (hostname MUST be able to be translated to an IP Address): **tara** Enter the instance name of the module (unique internal name MUST start with alpha character and contain no whitespace or special characters): **swinst1** Enter a short (few words, whitespace is OK) description of this module instance: **Monitors swinst1** Enter the hostname of the SWITCH System Controller (hostname MUST be able to be translated to an IP Address): **dryvalley** Enter the public community string of the Switch: **public** Enter "l" to load a module instance, "u" to unload an instance, "d" for done: **u** Enter the hostname of the node that this data will be applied to (hostname MUST be able to be translated to an IP Address): **jenny** Which instance of the SFL Switch module would you like to remove? **swinst1** Enter "l" to load a module instance, "u" to unload an instance, "d" for done: **d** 注意 **–** 各個元件的代理程式模組之多個實例不應從相同或不同的主機監視相同的 「Manager」或 「交換機」。

若影像包含 「Manager」元件,且未在元件初次安裝時提供目標主機的設定資訊,那麼 在該主機執行設定時就會使用預設的目錄資訊。預設的目錄為 Sun Fire Link Manager 資 料的一個區域:

**/var/opt/FM\_***xxx*

其中 *xxx* 代表日期和時間專用值。

若 「Manager」元件包含在一個要用於案例內的主機的影像,則必須指定目標主機的設 定資訊。

一旦 Sun Fire Link 影像被套用到目標主機,不管含有該影像的元件,必須等到更新版 的影像出現或補充軟體透過 Sun Management Center 工具移除之後, Sun Management Center 才能讓您進行另一項更新。

#### ▼ 建立 Sun Fire Link 附加元件的影像檔

使用前述的資訊來為 Sun Fire Link 附加元件正確地執行此步驟。如需更多資訊,請參 閱《Sun Management Center 3.5 安裝與配置指南》中的第八章「安裝後作業」, 取得關 於使用 「精靈」或 「CLI 影像工具」的詳細說明。

● 使用 es-gui-imagetool 或 es-imagetool (其爲基本的 Sun Management Center script)為那些要被分配到代理程式電腦的 Sun Fire Link 附加元件建立 「影像檔」。

### 使用代理程式更新來更新多部主機

使用 「代理程式更新」程序來為那些要被分配到目標電腦的附加元件建立 「影像檔」, 然後再於指定時將 「New Job」(新工作)新增至 「Manage Jobs Task」(管理工作作 業)清單執行。

「代理程式更新」程序必須從 Sun Management Center 伺服器電腦執行。目標主機必須 只有 安裝 「代理程式」層 (「主控台」層不可 存在),且每部目標主機都必須有 「Sun Management Center 代理程式更新」模組可以執行。

#### ▼ 使用代理程式更新程序來更新多部主機

1. 在 Sun Management Center 主控台主視窗,選擇「Tools」(工具)功能表的 「Manage Jobs...」(管理工作 ...)選項。

系統會顯示「Manage Jobs」(管理工作)畫面(圖 [4-1](#page-80-0)),讓您分配「影像檔」。

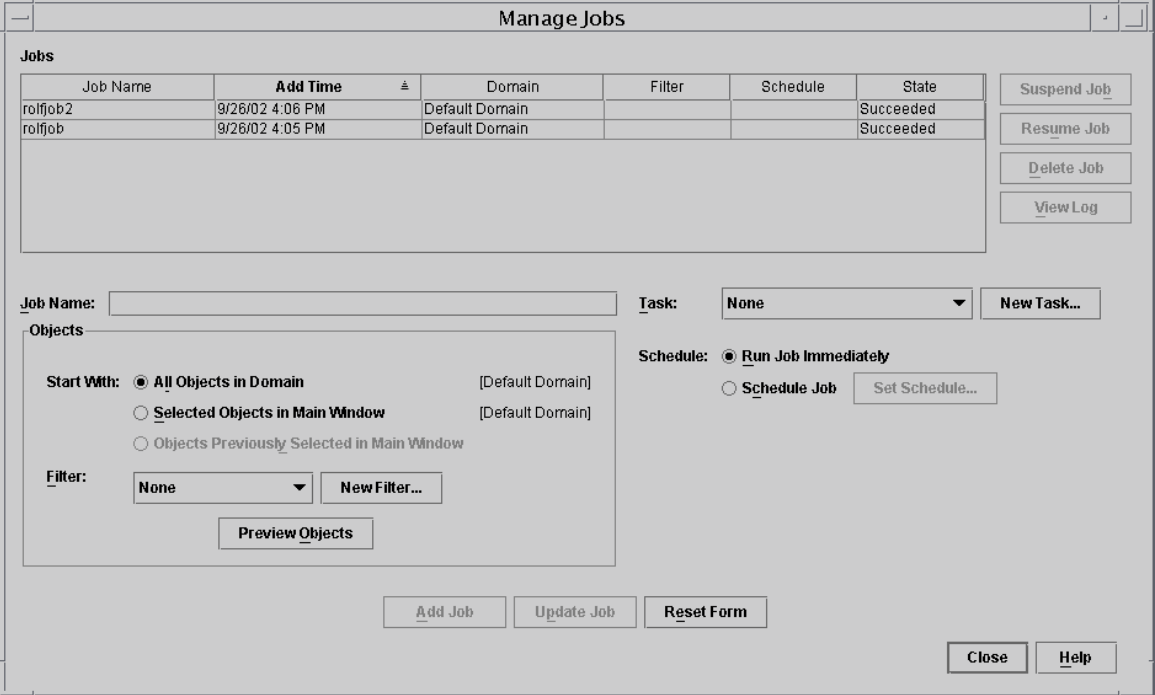

#### <span id="page-80-0"></span>圖 4-1 管理工作畫面

2. 在 「Manage Jobs」(管理工作)畫面下,選擇 「New Task...」(新作業 ...)按鈕。 系統會顯示「New Task」(新作業)畫面(圖 [4-2](#page-81-0)),讓您指定要分配的「代理程式更 新影像檔」。

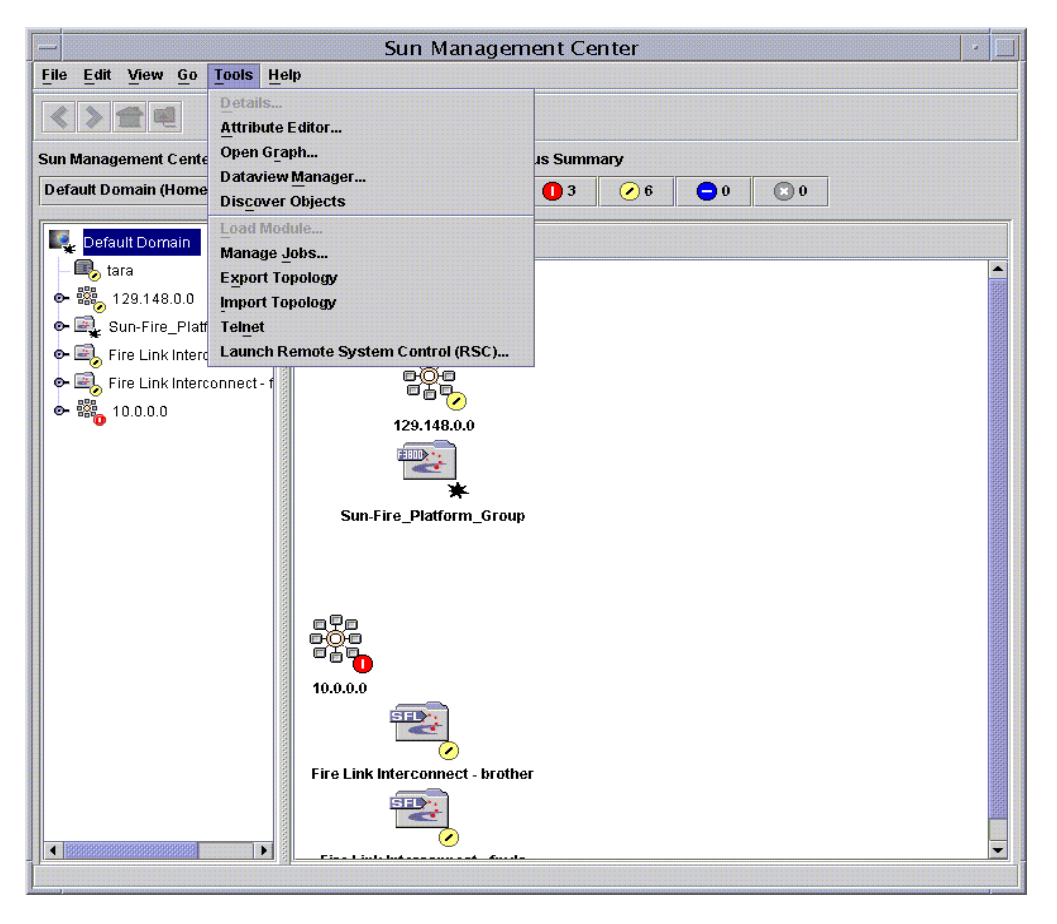

<span id="page-81-0"></span>圖 4-2 新作業畫面

- 3. 在 「New Task」(新作業)畫面下 (圖 [4-2](#page-81-0)), 執行下列動作:
	- a. 在 「Task Type」(作業類型)之處選擇 「Agent Update」(代理程式更新)。
	- b. 選擇您在步驟 1 建立的 「Image File」(影像檔)。
	- c. 輸入 「Task Name」(作業名稱)。
	- d. 按下「Add Task」(新增作業)按鈕。
	- e. 按下 「Close」(關閉)按鈕。
- 4. 在「Manage Jobs」(管理工作)畫面下 (圖 [4-1](#page-80-0)),執行下列動作:

a. 輸入 「Job Name」(工作名稱)。

b. 選擇您在步驟 4 建立的 「Task」(作業)。

- c. 執行下列其中一個動作以排定您何時要讓 「Task」(作業)執行:
	- 若您要「Task」(作業)立即執行,請按下「Run Immediately」(立即執行) 左側的選項按鈕。
	- 若您要設定何時執行「作業」的計畫表,請按下「 Schedule Job」(排定工作) 左側的選項按鈕並設定計畫表。

注意 **–** 在您選擇需要 「影像檔」的物件 (代理程式電腦)之前,您可建立包含所有代 理程式電腦的群組物件。如此一來您就不必分次選擇代理程式電腦。請參閱 《Sun Management Center 3.5 使用者指南》中的第三章 「建立群組」,以取得更多關於建立物 件群組的資訊。

- d. 執行下列其中一個動作以選擇您要將 「影像檔」分配到哪個物件 (代理程式電 腦):
	- 按下 「All Objects in Domain」(所有領域中的物件)左側的選項按鈕以選取所 有物件,並指定您要使用的過濾器以進一步選取物件。
	- 按下「Selected Objects in Main Window」(主視窗中選取的物件)左側的選項 按鈕以分次選擇物件。
- e. 預覽您選取的物件 (代理程式電腦),如有需要即再重新選擇。
- f. 按下 「Add Job」(新增工作)按鈕。

工作就會開始並將 「影像檔」分配到您選取的物件 (代理程式電腦)。當工作正在 執行時,它會出現在 「Manage Jobs」(管理工作)畫面中的 「Job」(工作)清單。 畫面會顯示工作狀態,如正在執行和已完成。

注意 **–** 更新多部主機時,任何主機的失敗都會導致 Failed 狀態,縱使大多的主機已成 功地更新。按下 「Manage Jobs」(管理工作)畫面上的 「Jobs」(工作)清單右側的 「View Log」(檢視日誌)以檢視各個更新成功與更新失敗的清單。若 「代理程式更 新, 程序已成功,Sun Management Center 代理程式應會自動重新啓動。您可在 Sun Management Center 主控台將主機 「 Details 」 ( 細節 ) 視窗開啓到每個目標主機上,並 驗證預期的模組確實存在並且正運作中。

# 安裝 SunVTS (選擇性)

本章提供關於安裝 SunVTS 和其他支援 Sun Fire 15K/12K 及 Sun Fire 6800 系統的 Sun Fire Link 高性能叢集互連的軟體之說明。並非一定要安裝 SunVTS 才能讓 Sun Management Center 3.5 Sun Fire Link 附加元件運作。

### 安裝 SunVTS 軟體

Solaris 8 和 Solaris 9 作業環境需使用不同版本的 SunVTS 軟體。

- $\blacksquare$  Solaris 8 SunVTS 4.6 FCS
- $\blacksquare$  Solaris 9 SunVTS 5.1 FCS

SunVTS 套裝軟體 (包括支援 Sun Fire Link 的軟體)已列示如下。在每個 Sun Fire Link 叢集領域上安裝所有套裝軟體。

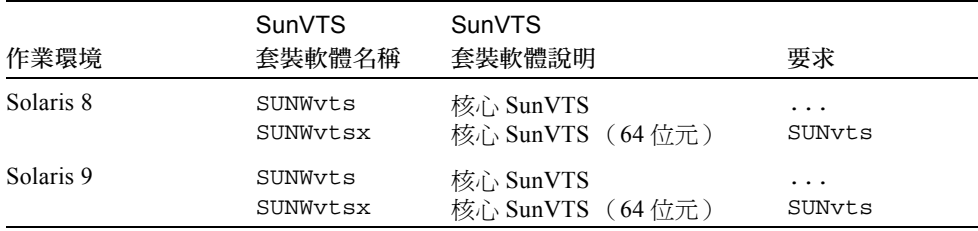

1. 插入隨附於 Solaris 8 或 Solaris 9 作業環境 CD-ROM 的軟體 supplement CD-ROM。 此 supplement CD-ROM 包含 SunVTS 核心套裝軟體。

2. 安裝 SunVTS 核心軟體:

若為 Solaris 8 作業環境,請輸入:

# **cd** \$S8\_BASEDIR**/SUNWvts\_4.6** # **pkgadd -d . SUNWvts** # **pkgadd -d . SUNWvtsx**

\$S8\_BASEDIR 處為 Solaris 8 路徑中的 Sun VTS 套裝軟體 root 目錄。

若為 Solaris 9 作業環境,請輸入:

```
# cd $S9_BASEDIR/SUNWvts_5.1
# pkgadd -d . SUNWvts
# pkgadd -d . SUNWvtsx
```
\$S9\_BASEDIR 處為 Solaris 9 路徑中的 Sun VTS 套裝軟體 root 目錄。

3. 驗證套裝軟體是否已安裝完畢。

若為 Solaris 8 作業環境,請輸入:

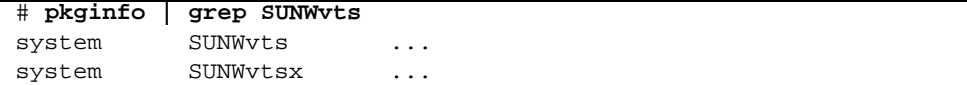

若為 Solaris 9 作業環境,請輸入:

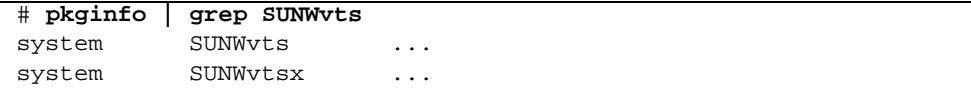

- 4. 安裝 《*Sun Fire Link* 發行說明》中的所有增補程式。
- 5. 在 Sun Fire Link 叢集的每個領域上重覆 SunVTS 的安裝步驟。

### 配置 RSM 網路與 DLPI

本章旨在說明完成上述各章程序之後所應遵循的選擇性後續步驟:

- 配置 「Remote Shared Memory」網路
- 配置 「資料連結供應端介面」(*選擇性*)

#### ▼ 配置 RSM 網路

在安裝 Sun Fire Link 軟體之後,下一步即是配置 「Remote Shared Memory」控制器。 您一定要配置 RSM 網路才能讓 Sun Management Center 3.5 Sun Fire Link 附加元件運 作。此步驟可以用下列兩種方式執行:

- 使用 Sun Management Center 軟體 *(建議使用)*。
- 以指令行介面使用 Sun Fire Link Manager。

上述兩種方法在 《*Sun Fire Link Fabric* 管理指南》(位於 /cdrom/sun-firelink\_1.1 目錄)皆有詳細說明。

#### ▼ 配置 DLPI *(選擇性)*

在配置 RSM 控制器之後,您也許會想配置 「資料連結供應端介面」以限制使用 TCP/IP 通訊協定進行通訊。 並非 一定要配置 DLPI 才能讓 Sun Management Center 3.5 Sun Fire Link 附加元件運作。您可像在任何其他叢集互連上一樣使用您偏好的方法。

# 用 CLI 安裝、設定及解除安裝 Sun Management Center 3.5 軟體

本附錄提供關於在個別主機上使用 CLI 來安裝、設定、解除安裝、啟動及停止 Sun Management Center 3.5 軟體 (包括基本軟體、Fabric Manager、RSM 委託程式及 Sun Fire Link 代理程式軟體)的說明。

此附錄假設您是執行初次安裝。若您是由 Sun Management Center 3.0 PU4 軟體升級至 Sun Management Center 3.5 軟體,則請參閱第 5 頁的 「從 Sun Management Center 3.0, Platform Update 4 升級至 [Sun Management Center 3.5](#page-20-0) | 。

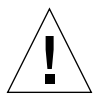

警告 **–** 請使用安裝與設定 script 或 Sun Management Center 3.5 軟體所隨附的 「精靈」。 請勿 手動新增套裝軟體或手動變更配置檔。

關於用「 Sun Management Center 3.5 精靈﹐安裝、設定及解除安裝相同軟體的說明,請 參[閱第三章。](#page-46-0)

CLI script es-uninst 具有可解除安裝一個模組、數個模組或所有的 Sun Management Center 3.5 軟體之選項。

您可使用 「代理程式更新」功能在多個節點上並行安裝。請參閱[第四章以](#page-76-0)得知如何使 用 「代理程式更新」功能。

Sun Management Center 軟體執行於 Sun Fire Link Manager 上方,並在 Sun Fire 叢集上 提供用於監控與管理 RSM 網路的便捷 GUI 介面。

Sun Fire Link 版次提供了用於 Sun Fire 15K/12K 與 6800 系統的 Sun Management Center 補充套裝軟體。表 [3-1](#page-47-0) 列出 Sun Fire Link 版次當中所提供的 Sun Management Center 套 裝軟體。

這些套裝軟體必須安裝在不同的系統上。

- 個別的叢集領域
- GUI 的主控台
- Sun Management Center 伺服器
- Sun Fire Link Manager 伺服器

上述的後三者可能會載入相同的系統,也有可能載入兩或三個不同的系統。一般而言, 管理伺服器會兼為 Sun Management Center 主控台,而另一個系統 (通常更大)則同時 身兼 Sun Management Center 伺服器與 Sun Fire Link Manager 伺服器。請參閱圖 [3-1](#page-50-0) 以 得知各套裝軟體的系統位置要求圖形表。

注意 **–** es-inst script 會變更各種 /etc/system 項目來為 Sun Management Center 執 行的資料庫作業提供足夠的資源。關於這些變更,請參閱[程式範例](#page-89-0) A-1。

<span id="page-89-0"></span>程式範例 A-1 es-inst 對 /etc/system 所作的變更

set shmsys: shminfo shmmax=536870912 set shmsys:shminfo\_shmmin=1 set shmsys: shminfo shmmni=100 set shmsys: shminfo\_shmseg=10 set semsys:seminfo\_semmni=100 set semsys:seminfo\_semmsl=115 set semsys: seminfo semmns=200 set semsys:seminfo\_semopn=100 set semsys: seminfo\_semvmx=32767

本節所舉的範例假設下列情況:

- Sun Management Center 3.5 是初次從 CD-ROM 安裝。
- 管理伺服器作為 Sun Management Center 主控台與伺服器,也同時作為 Sun Fire Link Manager 伺服器。

如果您的配置不符合上述條件,請依序調整使用安裝 script。

### 用 CLI 安裝 Sun Management Center 3.5 基本軟體

若要執行 Sun Management Center 3.5 基本軟體安裝,請以超級使用者的身分登入至每個 目標系統,並執行 Sun Management Center CLI script es-inst,以引導您進行安裝。 如需更多關於使用 CLI 進行安裝的資訊,請參閱 《*Sun Management Center 3.5* 安裝與 配置指南》中的 「附錄 A」。

## 從 Sun Fire Link 1.0 軟體升級至 Sun Fire Link 1.1 軟體的說明

若您是要將系統從 Sun Fire Link 1.0 軟體升級至 1.1 軟體,您必須先移除 FM 伺服器和 叢集節點上的 1.0 版套裝軟體。上述的流程細節說明如下。

1. 停止每個叢集節點上的 RSM 委託常駐程式。

# **/etc/init.d/wrsm\_proxy stop**

2. 移除 FM 伺服器和每個叢集節點上的 FM 套裝軟體。

# **/etc/init.d/wrsm\_proxy stop**

# 用 CLI 安裝用於 Sun Management Center 3.5 的 Sun Fire Link 補充軟體

您必須先安裝 Sun Management Center 3.5 基本軟體。安裝好之後, 您就可以安裝支援 Sun Fire Link 的補充軟體。此刻您也可以安裝支援 Sun Fire 15K/12K 系統與 Sun Fire 6800 系統的補充軟體。如需更多關於用 CLI 安裝 Sun Fire 15K/12K 系統的資訊,請參 閱 《用於 *Sun Fire 15K/12K* 系統的 *Sun Management Center 3.5* 補充資料》中的 「附錄 A」。如需更多關於用 CLI 安裝 Sun Fire 6800 系統的資訊,請參閱 《用於 *Sun Fire 6800/4810/4800/3800* 系統的 *Sun Management Center 3.5* 補充資料》中的 「附錄 A」。

#### ▼ 用 CLI 安裝 Sun Fire Link 補充軟體

注意 **–** 在安裝 Sun Management Center 軟體時,「是」請鍵入 **y**、「否」請鍵入 **n**、「退 出」請鍵入 **q**。

1. 以超級使用者的身分鍵入:

# **../sbin/es-inst -S**

上述範例假設您處於 .../disk1/image 目錄。

script 會顯示下列訊息:

```
---------------------------------------------------------------------------
This script will help you to install Sun (TM) Management Center 3.5.
  ---------------------------------------------------------------------------
Source directory: /SunManagementCenter/disk1/image
Target Directory: /opt
```
2. 您可接受預設的 /opt 或輸入另一個目標目錄。 script 會顯示下列訊息:

```
Checking for Add-On products. Please wait...
Sun Management Center Product Selection
The following Add-On Products are available for your selection:
Sun Fire Link
Do you want to install the product: Sun Fire Link? [y|n|q]This product has the following Optional Components:
    Sun Fire Link Server
    Select for install? [y|n|q]Sun Fire Link Manager
    Select for install? [y|n|q]Sun Fire Link Switch
    Select for install? [y|n|q]Sun Fire Link Cluster Node
    Select for install? [y|n|q]Sun Fire Link Console
    Select for install? [y|n|q]
```
3. 對每個您選擇要安裝的元件鍵入 y。

script 會顯示下列訊息:

The following Add-On Products will be installed: Sun Fire Link

Do you want to proceed?[y|n|q]

4. 鍵入 y 繼續進行安裝、鍵入 n 不要繼續安裝, 或鍵入 q 退出。

若您鍵入 **y** 繼續,則會依序安裝您選擇的所有附加產品。當每個產品安裝完時,script 就會顯示訊息說明安裝已經成功。接著,您就會收到一個訊息詢問:「you want to run setup now?」(您要立即執行設定嗎?)

### 用 CLI 設定 Sun Management Center 3.5 軟體

您可指定要在安裝後立即執行設定。或者,您也可以稍後另外執行,下列所假設的正是 這個程序。如需更多關於用 CLI 設定 Sun Management Center 3.5 軟體的資訊,請參閱 《*Sun Management Center 3.5* 安裝與配置指南》中的 「附錄 A」。

▼ 設定用於Sun Fire Link的Sun Management 3.5補 充軟體

注意 **–** 在設定 Sun Management Center 軟體時,「是」請鍵入 **y**、「否」請鍵入 **n**、「退 出」請鍵入 **q**。

1. 以超級使用者的身分鍵入:

#### # **./es-setup**

script 會顯示下列訊息:

```
This script will help you to setup Sun (TM) Management Center 3.5.
 -Setting up Addon[s]...
----------------------------------------------------------
Welcome to the Sun Fire Link Addon Setup
----------------------------------------------------------
  ----------------------------------------------------------
Starting Sun Fire Link Server Setup
----------------------------------------------------------
           ----------------------------------------------------------
Starting Sun Fire Link Manager Setup
                              ----------------------------------------------------------
The following are the current Sun Fire Link Manager module instances and their 
corresponding monitored Fabrics:
ijjfab jjfab
Enter "l" to load a module instance, "u" to unload an instance, "d" for done:
```
2. 鍵入 1 來載入模組實例、鍵入 u 來卸載實例, 或在完成時鍵入 d。 若您鍵入 d, script 就會顯示下列訊息:

Enter the path to a valid JRE[/usr/java]:

3. 您可接受通往有效 Java Runtime Environment 的預設路徑 (/usr/java),或輸入另 一個通往有效 JRE 的路徑。

script 會顯示下列訊息:

Enter a NON EXISTING Data Directory for the Sun Fire Link Manager(Suggested location is a new subdirectory of /var/opt/):

4. 請為 Sun Fire Link Manager 輸入一個 「不存在的資料目錄」(如 /var/opt/fmjm ─ 作為 /var/opt/ 的子目錄)。 script 會顯示下列訊息:

---------------------------------------------------------- Starting Sun Fire Link Switch Setup (install will require Switch Hostname and SNPv1 public community string) ----------------------------------------------------------

The following are the current Sun Fire Link Switch module instances: No instances present.

Enter "l" to load a module instance, "u" to unload an instance, "d" for done:

5. 鍵入 1 來載入模組實例、鍵入 u 來卸載實例, 或在完成時鍵入 d。 若您輸入 **d**,script 就會顯示下列訊息:

Do you want to start Sun Management Center agent and server components now?  $[y|n|q]$ 

> 無論您是否立即啟動軟體,script 仍會出現 「Setup of Sun Management Center is complete」(Sun Management Center 設定已完成)訊息,並告訴您設定日誌檔的 位置。

## 安裝 Sun Fire Link Manager 軟體

當在 Sun Management Center 3.5 安裝期間安裝和設定 Sun Fire Link 附加元件時,則會 安裝所有的 Sun Fire Link 套裝軟體。一旦 Sun Fire Link 附加元件安裝並設定完成後, 您就必須為 Sun Fire Link 使用者設定安全存取權。

### ▼ 設定 Sun Fire Link 使用者存取權

- 1. 在每個 RSM 領域上建立 Sun Fire Link 使用者存取權的安全設定。
	- a. 編輯 /etc/group。

新增名為 sfladmin 的群組,並將有效的使用者新增至該群組中。

- b. 編輯 /etc/passwd。 將您列於 /etc/group 中的使用者新增至 /etc/passwd。
- c. 執行 pwconv 來更新 /etc/shadow。
- d. 執行 passwd 來為新使用者指定密碼。
- 2. 在 Sun Fire Link Manager 伺服器上建立 Sun Fire Link 使用者的安全設定。
	- a. 編輯 /etc/group。 新增名為 sfladmin 的群組,並將有效的使用者新增至該群組中。
	- b. 編輯 /etc/passwd。 將您列於 /etc/group 中的使用者新增至 /etc/passwd。
	- c. 執行 pwconv 來更新 /etc/shadow。
	- d. 執行 passwd 來為新使用者指定密碼。

## 用 CLI 解除安裝 Sun Management Center 3.5 軟體

您可以解除安裝:

- 所有的 Sun Management Center 軟體 (請參閱第 80 頁的 「用 CLI [解除安裝所有的](#page-95-0) Sun [Management Center](#page-95-0) 軟體」)
- Sun Fire Link 補充軟體的兩個模組之一或全部 (請參閱第 82 [頁的 「解除安裝個別的](#page-97-1) [附加模組」\)](#page-97-1)

如需更多關於用 CLI 解除安裝的資訊,請參閱 《*Sun Management Center 3.5* 安裝與配 置指南》的 「附錄 A」。

#### <span id="page-95-0"></span>▼ 用 CLI解除安裝所有的 Sun Management Center 軟體

注意 **–** 在解除安裝 Sun Management Center 軟體時,「是」請鍵入 y、「否」請鍵入 n、 「退出」請鍵入 q。

1. 以超級使用者的身分鍵入:

# **./es-uninst**

系統會顯示下列訊息:

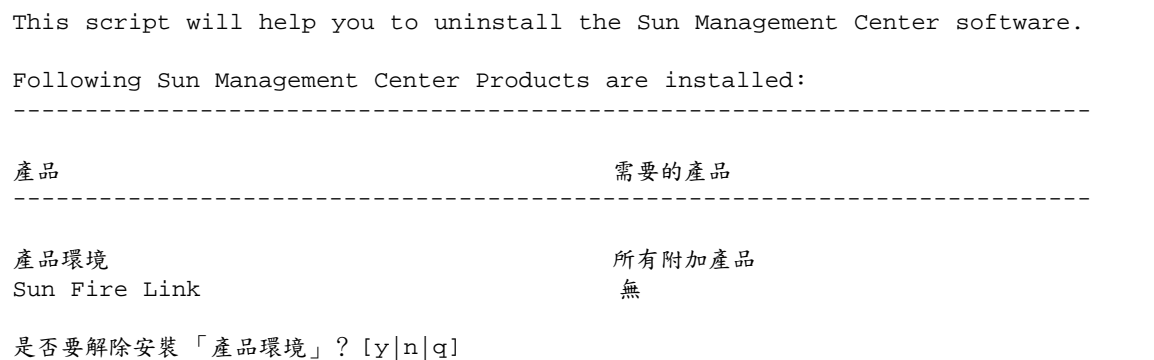

2. 鍵入 y 來解除安裝 「Production Environment」(產品環境)— 這會解除安裝所有的 Sun Management Center 軟體。

系統會顯示下列訊息:

這將會解除安裝「所有」 Sun Management Center 產品!!!

是否要變更選擇? [y|n|q]

- 3. 執行下列其中一項:
	- 鍵入 y 來變更您的選擇。 系統會顯示您的選擇,並跳至步驟2的開端。
	- 鍵入 n *不要* 變更您的選擇。 系統會顯示下列訊息:

是否要保留資料庫? [y|n|q]

注意 **–** 若您回答 **y** (是),系統則會保留資料庫中的所有資料,包括開啟和關閉的警 報、載入的模組及其配置、探索、受管理的物件及規則臨界值。

4. 鍵入 y 以保留所有現存的拓樸與事件資料;或鍵入 n 以刪除資料。 系統會顯示下列訊息:

是否要繼續解除安裝? [y|n|q]

5. 鍵入 y 以繼續進行解除安裝;或鍵入 n 不要 繼續進行解除安裝。

若您鍵入 **y** 繼續,系統就會顯示要被解除安裝的套裝軟體之清單、正在解除安裝的套裝 軟體、解除安裝的狀態及日誌檔的位置。

#### <span id="page-97-1"></span><span id="page-97-0"></span>▼ 解除安裝個別的附加模組

下列為您可安裝的 Sun Fire Link 附加模組:

■ Sun Fire Link

注意 **–** 在解除安裝 Sun Management Center 軟體時,「是」請鍵入 **y**、「否」請鍵入 **n**、 「退出」請鍵入 **q**。

1. 以超級使用者的身分鍵入:

# **./es-uninst**

系統會顯示下列訊息:

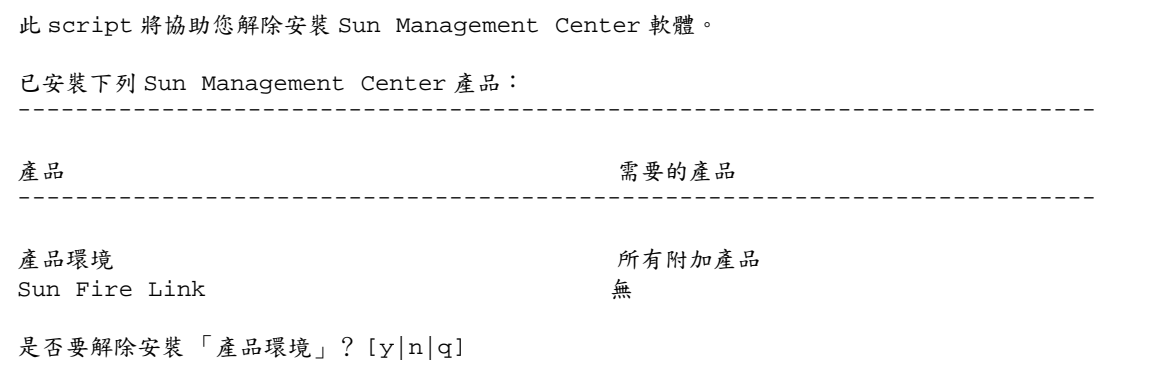

2. 鍵入 n 不要 取消安裝 「Production Environment」(作業環境), 也就是說,鍵入 n 即 可取消安裝個別的模組。

系統會顯示下列訊息:

是否要解除安裝 Sun Fire Link [y|n|q]

3. 在您要解除安裝的模組旁鍵入 y;在您*不要* 解除安裝的模組旁鍵入 n。 系統會顯示將被解除安裝的模組及下列訊息:

是否要變更選擇? [y|n|q]

- 4. 執行下列其中一項:
	- 鍵入 y 來變更您的選擇。 系統會顯示您的選擇,並跳至步驟3的開端。
	- 鍵入 n *不要* 變更您的選擇。 系統會顯示下列訊息:

是否要繼續解除安裝? [y|n|q]

5. 鍵入 y 以繼續進行解除安裝;或鍵入 n 不要 繼續進行解除安裝。 若您鍵入 **y** 繼續,系統就會顯示要被解除安裝的套裝軟體之清單、正在解除安裝的套裝 軟體、解除安裝的狀態及日誌檔的位置。

### 啟動 Sun Management Center 軟體

es-start 指令需要另一個指令引數,視您啟動的元件而定。請參閱 《*Sun Management Center 3.5* 安裝與配置指南》以取得用於 es-start 的選項清單。 es-start 的 h 選項也會列出所有的選項。下列程序說明一些常用的 es-start 選項。

#### ▼ 啟動 Sun Management Center 軟體

1. 以超級使用者的身分登入至要被啟動的元件所位於的電腦。

2. 將目錄變更至 /opt/SUNWsymon/sbin 目錄。

此範例假設您的軟體是位於預設區 /opt。若不是,請以您自己的路徑取代 /opt。

# **cd /opt/SUNWsymon/sbin**

在系統控制器上啟動 Sun Management Center 代理程式。

# **./es-start -al**

此指令會啟動基本的代理程式和平台代理程式。平台代理程式會將 Sun Fire 15K/12K、 Sun Fire 6800 及 Sun Fire Link 系統的所有資訊提供給 Sun Management Center 軟體。

3. 若只要以安裝的 Sun Management Center 代理程式層在 Sun Fire 15K/12K 或 Sun Fire 6800 領域上啓動 Sun Management Center 代理程式,請鍵入:

# **./es-start -a**

4. 若要以所有安裝的層在 Sun Management Center 伺服器主機上啟動所有的 Sun Management Center 元件,請鍵入:

# **./es-start -A**

注意 **–** 在重新啟動時,所有的 Sun Management Center 代理程式都會自動啟動。

5. 若要啟動主控台,請鍵入:

# **./es-start -c**

注意 **–** 若要啟動主控台,您也可以用自己的使用者 ID 登入,您不必以超級使用者的身 分登入。不過,若要存取平台或領域資訊,您必須位於適當的安全存取群組。

## 停止與退出 Sun Management Center 軟體

此節提供關於停止與退出 Sun Management Center 軟體的說明。

- 鍵入 es-stop 指令及正確的指令引數,以停止伺服器和代理程式元件。
- 透過主控台的主視窗從主控台退出。

#### ▼ 停止伺服器與代理程式

es-stop 指令需要另一個指令引數,視您停止的元件而定。請參閱 《*Sun Management Center 3.5* 安裝與配置指南》以取得用於 es-stop 的選項清單。es-stop 的 h 選項也 會列出所有的選項。下列程序說明一些常用的 es-stop 選項。

- 1. 以超級使用者的身分登入至要被停止的元件所位於的電腦。
- 2. 將目錄變更至 /opt/SUNWsymon/sbin 目錄。 此範例假設您的軟體是位於預設區 /opt。若不是,請以您自己的路徑取代 /opt。

# **cd /opt/SUNWsymon/sbin**

3. 若要停止伺服器電腦上的伺服器與代理程式元件,請鍵入:

```
# ./es-stop -Sa
```
4. 若要停止該領域的主機電腦上的領域代理程式元件,請鍵入:

# **./es-stop -a**

5. 在系統控制器上,若要停止監視 SC 的主機代理程式與平台代理程式,請鍵入:

# **./es-stop -al**

### ▼ 退出主控台

- 1. 在主控台的主視窗中的功能表列,選擇 「File」(檔案)和 「Exit」(退出)。
- 2. 按下 「Exit Sun Management Center」(退出 Sun Management Center)對話框上的 「Exit」(退出)按鈕。

### 詞彙

此清單定義了 《*Sun Fire Link* 軟體安裝指南》及 Sun Fire 15K/12K 和 6800 系統 ─ 特定 模組的 Sun Management Center 圖形使用者介面 (GUI) 中所使用的簡稱及縮寫。

- CD-ROM 唯讀型光碟
	- CLI 指令行介面
	- CPU 中央處理器
	- DLPI 資料連結供應端介面
	- DNS 領域名稱服務
	- DR 動態重新配置
	- FCS 首次顧客出貨 (First Customer Shipment)
	- FM Fabric Manager
	- FTP 檔案傳輸協定
	- GUI 圖形使用者介面
	- HPC High-Performance Computing
	- HTML 超文件標示語言
		- I/O 輸入 / 輸出
- IB6 IB9 I/O 組件
	- JDK Java Development Kit
	- JRE Java Runtime Environment
	- MPI 訊息傳遞介面
	- NFS 網路檔案服務
	- PDF 可攜式文件格式
	- PROM 可程式化唯讀記憶體
- RSM Remote Shared Memory
- RTOS 即時作業系統
- SB0 SB5 CPU/ 記憶體板
	- ScApp Sun Fire 6800 韌體
		- SC 系統控制器
		- SMS 用於 Sun Fire 15K/12K 系統的 System Management Services
	- SNMP 簡易網路管理協定
		- SSC 交換機系統控制器
	- SunVTS Sun 驗證測試套裝軟體
	- TCP/IP 傳輸控制協定 / 網際網路協定
		- URL 單一資源定址器
	- WcApp Sun Fire Link 與 Sun Fire 15K/12K SMS 介面常駐程式
		- WCI Sun Fire Link 互連